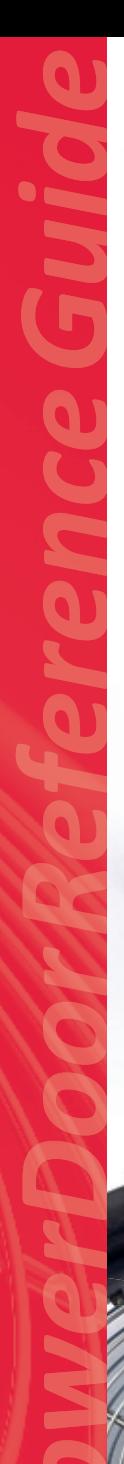

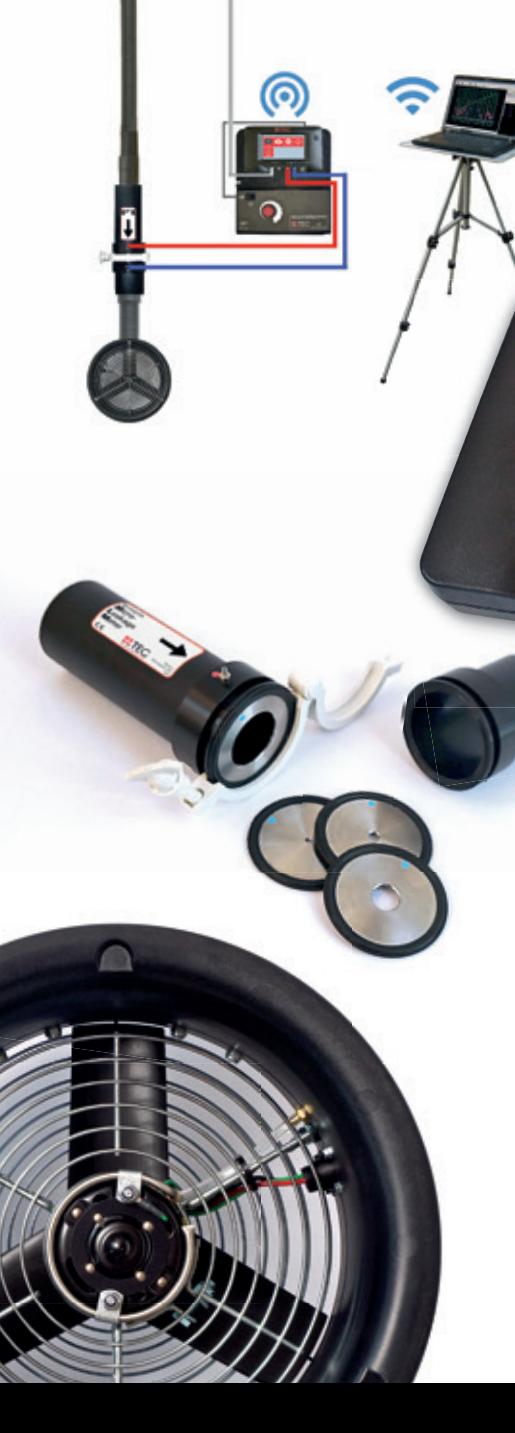

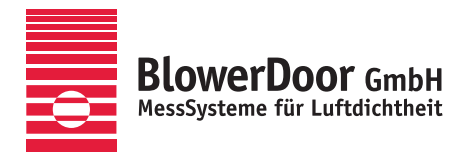

Ц.

# **Minneapolis Micro Leakage Meter**

**ETEC** 

 $181$ 

 $\hat{\sigma}$   $\hat{\sigma}$ 

 $\overline{A}$ 

 $\circ$ 

Airtightness testing of ventilation duct systems according to EN 12599

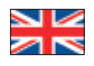

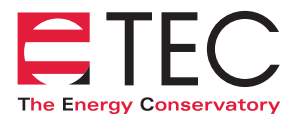

Minneapolis BlowerDoor manufactured by The Energy Conservatory, Minneapolis, MN, USA

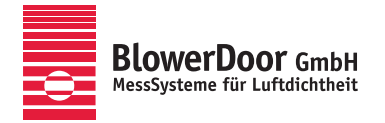

Sole Agency for Europe, Springe-Eldagsen, Germany

#### **Copyrighted and published by**

BlowerDoor GmbH MessSysteme für Luftdichtheit Zum Energie- und Umweltzentrum 1 D-31832 Springe-Eldagsen

Phone +49 (0) 50 44 / 975 -40 Fax +49 (0) 50 44 / 975 -44 info@blowerdoor.com www.blowerdoor.com

All rights reserved. This Reference Guide including all illustrations is copyright protected. Any use beyond the scope of use granted by copyright law without prior approval of the publishers is unlawful and can be prosecuted. This particularly applies to copying, translating, microfilming, as well as storing and processing in electronic systems.

# **Contents**

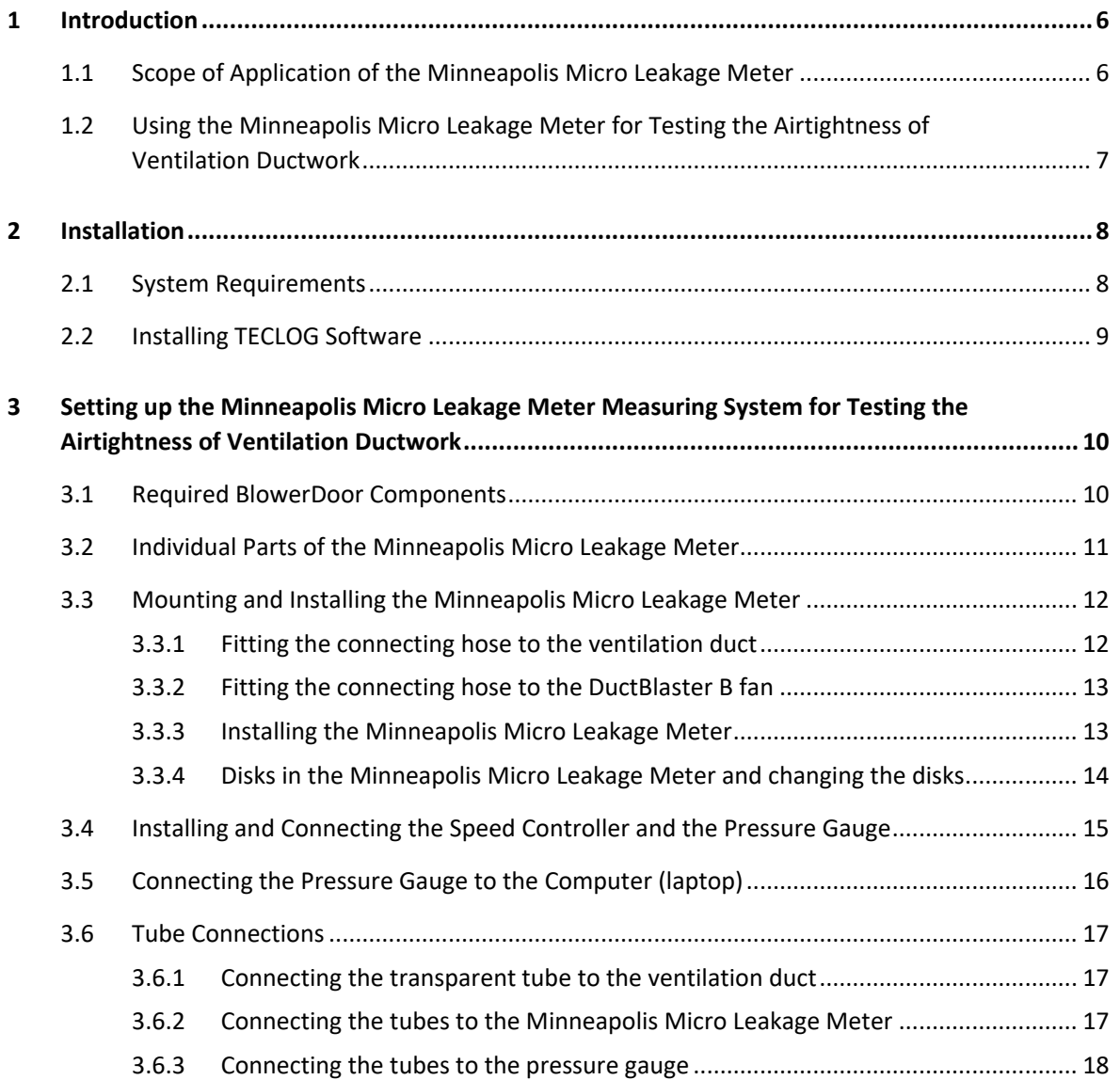

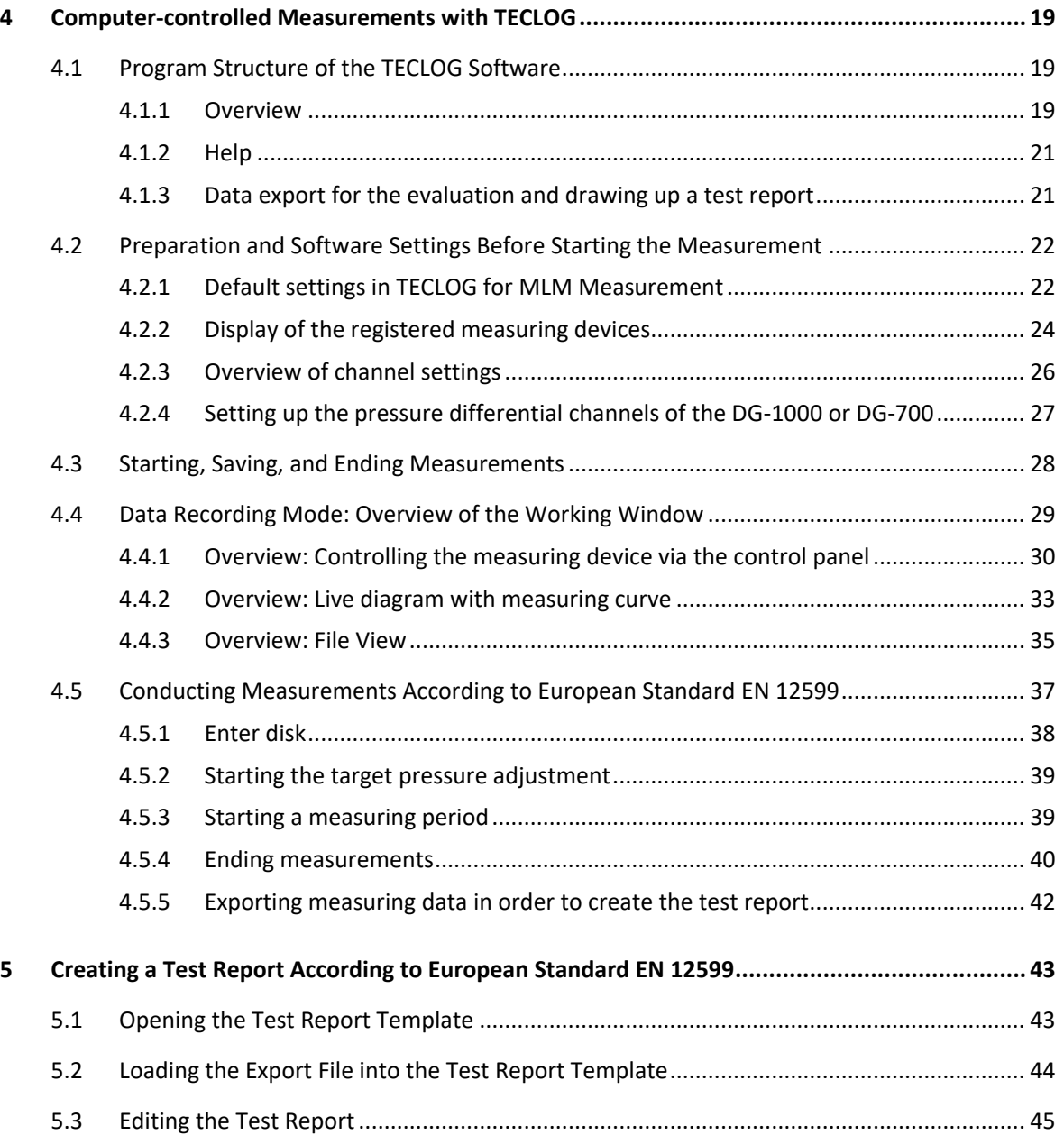

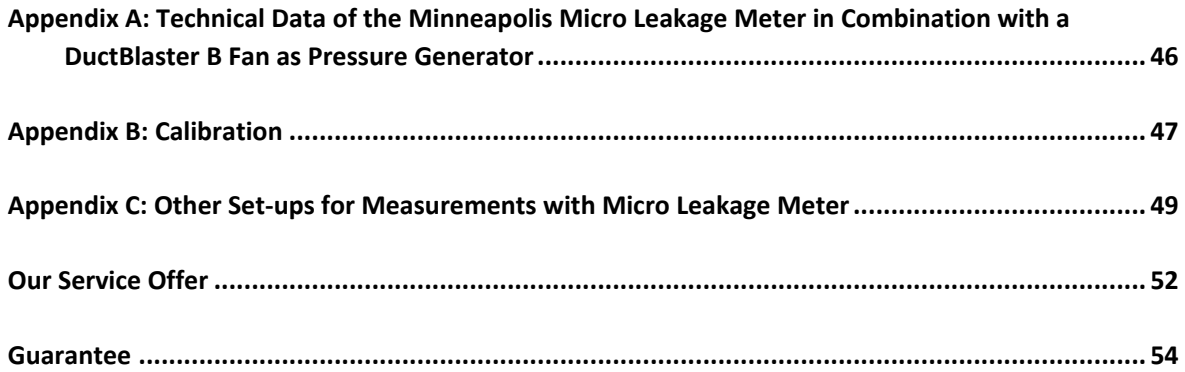

# <span id="page-5-0"></span>**1 Introduction**

The Minneapolis Micro Leakage Meter Measuring System has been designed to inspect the airtightness of the ductwork during the quality control of ventilation systems.

It allows you to conduct measurements with high pressure differentials (up to 250 Pascal) and small air flows of 0.17 to 78.5  $m^3/h$ .

You can also use the Minneapolis Micro Leakage Meter to check and measure the leakage rate of lowvolume, very airtight rooms.

Measurements with the Minneapolis Micro Leakage Meter (MLM) require a BlowerDoor measuring fan DuctBlaster B, including a speed controller, a DG-1000 or a DG-700 pressure gauge, and a laptop (computer).

## <span id="page-5-1"></span>**1.1 Scope of Application of the Minneapolis Micro Leakage Meter**

- Determination of airtightness or air permeability of ventilation ductwork according to the requirements of European Industrial Standard EN 12599, and in order to establish the airtightness class of ductwork.
- Leakage detection during the construction phase for quality assurance purposes when installing ventilation ductwork.
- Functional test and detection of leakages in existing ventilation ductwork.
- Special measurements with small air flows, e.g., of clean rooms (operating theaters, labs), for fire protection (determining the hold time for extinguishing gas), etc.
- The Minneapolis Micro Leakage Meter Measuring System is also suitable for measuring individual building elements installed in different building structures (e.g., windows, doors, or electrical installation boxes). To this end, you'll need to manually construct a test device around the building element.

# *Note:* For the measurement of ventilation ductwork, prevailing regulations must be complied with. The use of the TECLOG MLM software (version *TECLOG4*) and the test report does not provide exemption from knowledge of national regulations.

<span id="page-6-0"></span>**1.2 Using the Minneapolis Micro Leakage Meter for Testing the Airtightness of Ventilation Ductwork**

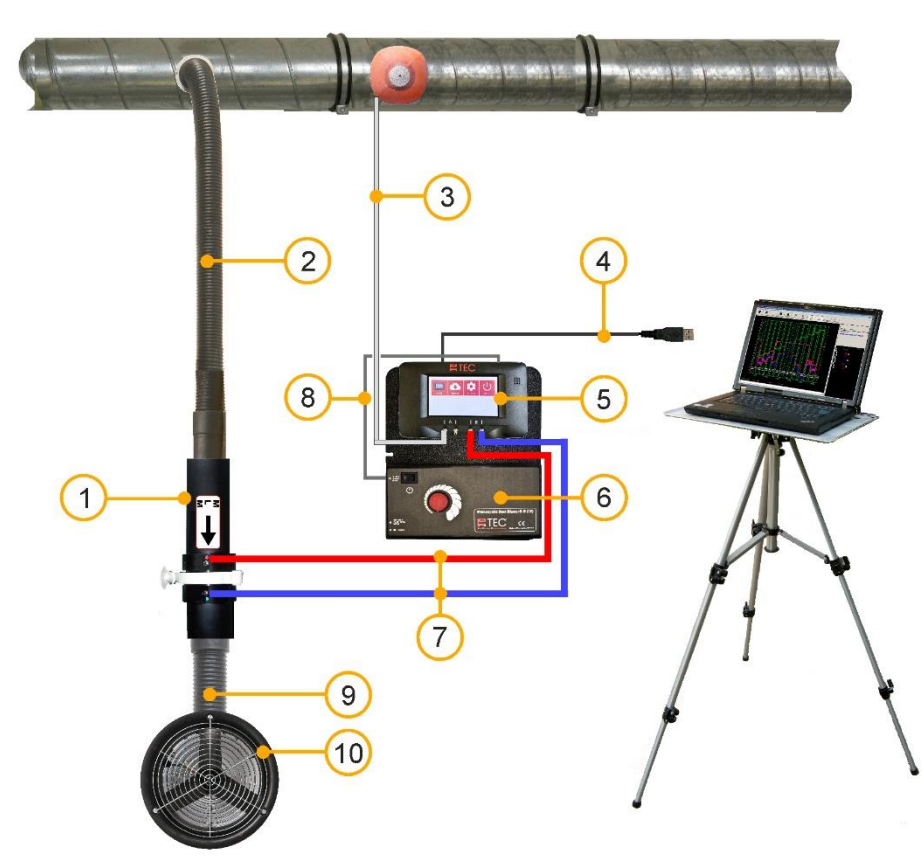

- 
- 
- 3 Silicone tube, transparent (10 m) with MLM pressure differential] capillary tube [for determining the pressure in  $\qquad 8$  Fan control cable [connection DG-1000 – the ventilation duct] example a second the ventilation duct and the ventilation duct of the second second fan speed controller
- 4 USB cable [connection DG-1000 laptop] 9 Connecting hose to the DuctBlaster fan
- 
- 6 Fan speed controller for DuctBlaster B connection plate
- 1 Minneapolis Micro Leakage Meter (MLM) 7 Set of silicone tubes, red and blue (3 m each) 2 Connecting hose to the ductwork **Example 2** [connection MLM – DG-1000; determining the
	-
	-
- 5 Digital pressure gauge DG-1000 10 BlowerDoor fan DuctBlaster B with hose
- <span id="page-6-1"></span>*Fig. 1.1: Exemplary set-up of the Minneapolis Micro Leakage Meter Measuring System when testing the airtightness of ventilation ductwork; here with the pressure gauge DG-1000. WiFi connection between pressure gauge and laptop is possible.*

# <span id="page-7-0"></span>**2 Installation**

### <span id="page-7-1"></span>**2.1 System Requirements**

#### **Computer**

The computer/notebook/laptop must meet the following requirements:

- Pentium 233-MHZ processor
- 512 MB RAM
- USB port, Ethernet port or WiFi (if measuring with DG-1000) as well as an Internet connection for USB port driver installation of DG-1000
- USB or RS232 port or WLAN port (if measuring with DG-700)
- The connected computer must comply with IEC 60950-1 or equivalent standards on data port electrical safety isolation.

#### **Operating system**

TECLOG MLM software (version *TECLOG4*) runs on the full versions of the following operating systems:

- Windows 7
- Windows 8
- Windows 10

#### **Other programs**

To generate a test report:

• Excel 2007 or newer

# <span id="page-8-0"></span>**2.2 Installing TECLOG Software**

Before installing *TECLOG4* software, close all programs including the virus scanner on your computer. Then start installing the software by double-clicking on the installer file *TECLOG4\_VERSION\_SETUP.EXE* and following the installation instructions.

Unless you choose another path, *TECLOG4* is saved in the following folder: *C:/PROGRAM FILES/ENERGY CONSERVATORY/TECLOG4*.

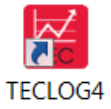

*Fig. 2.1*

You can open *TECLOG4* from the icon on your desktop, via the Windows Start Menu *→ START → ALL PROGRAMS → ENERGY CONSERVATORY → TECLOG4* or using the configuration file "*CONFIG\_MLM\_DUCT-TEST.TECLOGCONFIG"* (see Section [4.2.1\)](#page-21-1).

We recommend establishing the default settings immediately following the installation. You will only have to select your default settings once (*SEE* Section 4.2.1). Also register the measuring devices in *TECLOG4* and assign the channels (see Section 4.2.3).

#### *Note:*

Turn off the Bluetooth function of your laptop during the measurements with *TECLOG4*; otherwise, the communication between *TECLOG4* and the measuring device may be interrupted.

# <span id="page-9-0"></span>**3 Setting up the Minneapolis Micro Leakage Meter Measuring System for Testing the Airtightness of Ventilation Ductwork**

# <span id="page-9-1"></span>**3.1 Required BlowerDoor Components**

For the use of the Minneapolis Micro Leakage Meter (MLM) you will need the following BlowerDoor components:

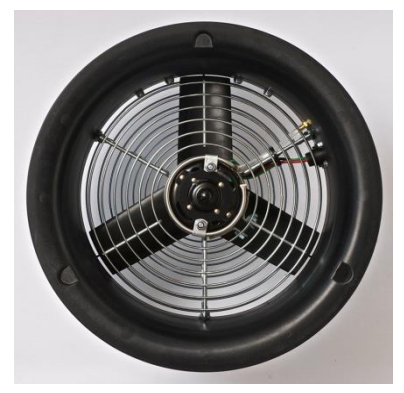

*Fig. 3.1: DuctBlaster B fan Fig. 3.2: Speed controller*

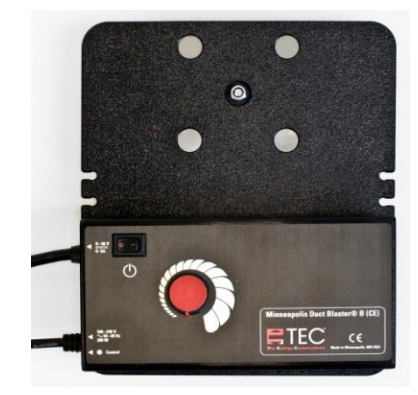

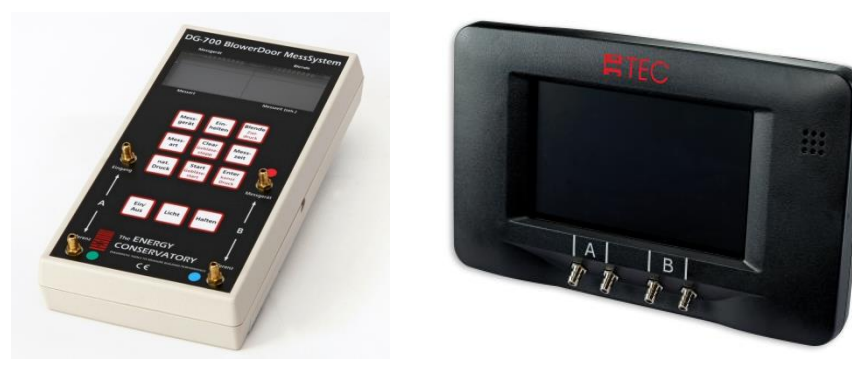

*Fig. 3.3: DG-700 pressure gauge resp. DG-1000 pressure gauge*

As illustrated in the set-up in [Fig. 1.1,](#page-6-1) the Minneapolis MLM is connected to a supply or exhaust air valve in the ventilation ductwork.

A power supply (220-240 V) is required.

## <span id="page-10-0"></span>**3.2 Individual Parts of the Minneapolis Micro Leakage Meter**

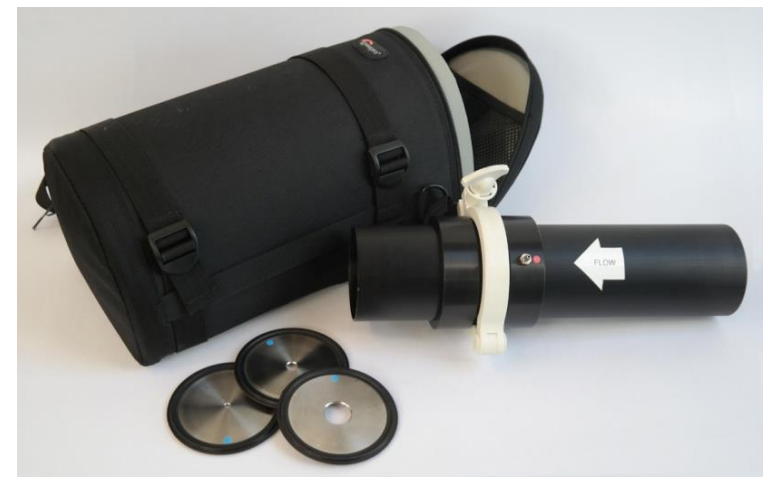

*Fig. 3.4: Minneapolis Micro Leakage Meter*

# **Minneapolis Micro Leakage Meter (MLM) including disks 1 to 4 in padded bag.**

The Minneapolis Micro Leakage Meter and its disks are marked with a serial number MLM-####. The calibration of the disks is only valid when conducted together with the respective Micro Leakage Meter.

<span id="page-10-1"></span>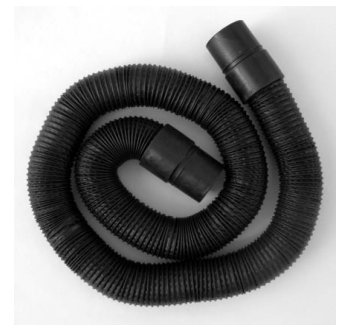

*Fig. 3.5 Fig. 3.6*

<span id="page-10-2"></span>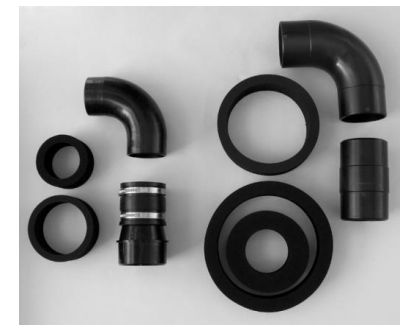

**Connecting hose (long, 3 m), four fittings including hose clamps, plus five foam rings** for connecting the MLM to the ventilation duct.

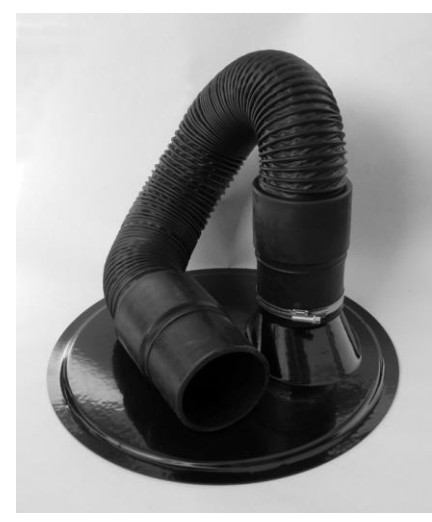

**Connection plate with connecting hose (short, 1 m)**  for connecting the MLM to the DuctBlaster B measuring fan.

(For further applications, the shipment includes a second connection plate.)

<span id="page-11-0"></span>*Fig. 3.7*

# **3.3 Mounting and Installing the Minneapolis Micro Leakage Meter**

# <span id="page-11-1"></span>**3.3.1 Fitting the connecting hose to the ventilation duct**

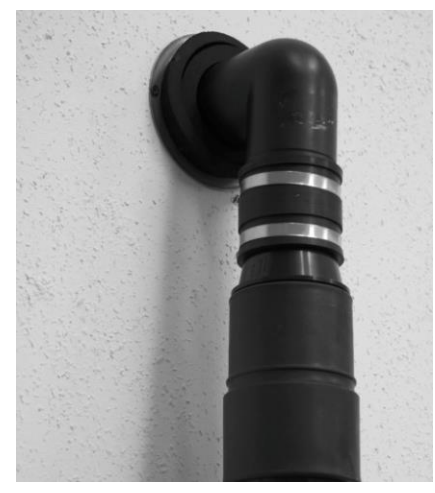

The black connecting hose (long, 3 m; [Fig. 3.5\)](#page-10-1) with the adapter pieces [\(Fig. 3.6\)](#page-10-2) is fitted to the ventilation duct to be tested. To make the installation easier, we recommend demounting the supply or exhaust air valve and using the fittings and foam rings to attach the connecting hose on the free duct end.

*Abb. 3.8*

# <span id="page-12-0"></span>**3.3.2 Fitting the connecting hose to the DuctBlaster B fan**

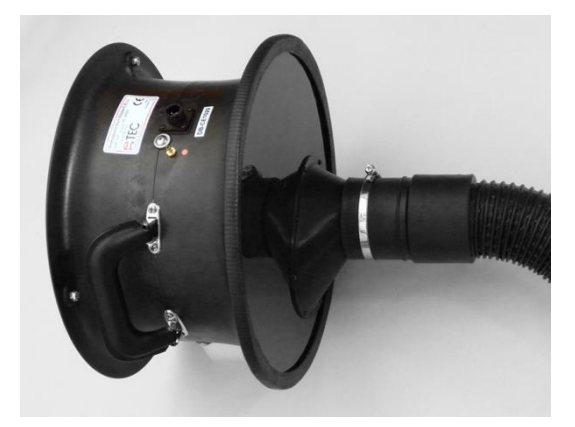

*Fig. 3.9*

Use the flexible connecting trim to fix the connection plate to the DuctBlaster B measuring fan. The profile encloses the edge of the fan as well as the edge of the connection plate.

The short connecting hose is preinstalled on the connection plate and fixed with a hose clamp.

**Take note of the direction of the air flow:** When conducting depressurization measurements, the connection plate is fitted on the motor side of the fan (with pressure sensor). Air is sucked out of the ventilation duct. For pressurization tests, the connection plate is installed on the fan side with the exhaust guard. Air is transported into the ventilation duct.

## <span id="page-12-1"></span>**3.3.3 Installing the Minneapolis Micro Leakage Meter**

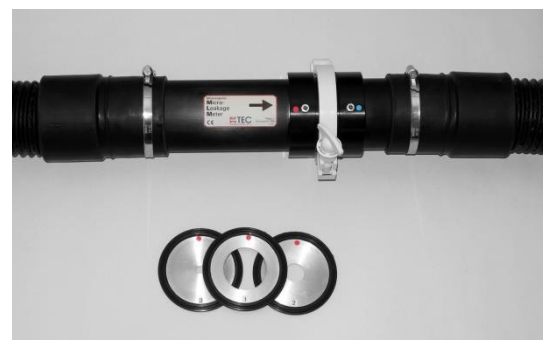

*Fig. 3.10*

The Minneapolis Micro Leakage Meter is installed between the two connecting hoses and fixed with hose clamps.

**Take note of the direction of the air flow:** When conducting depressurization tests, the arrow on the MLM points to the fan. When conducting pressurization tests, the arrow points to the ventilation duct.

# <span id="page-13-0"></span>**3.3.4 Disks in the Minneapolis Micro Leakage Meter and changing the disks**

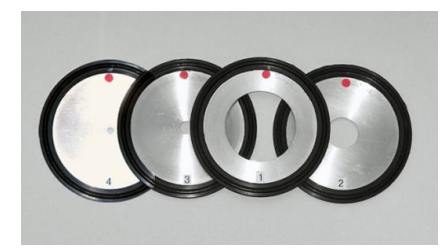

*Fig. 3.11*

<span id="page-13-1"></span>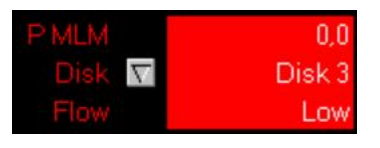

*Fig. 3.12: Low – Pressure differential at the disk is too low*

# **Changing the disks**

Each disk has a defined measuring range (see Appendix B): Disks 3 and 4 have only been calibrated for a testing pressure of 80 Pa. For measurements with pressure differentials of up to 250 Pa, select disks 1 and 2.

*Note:* For any measurement, a disk must be installed!

If the desired target pressure cannot be achieved, the **disk aperture is too small**. Use a disk with a larger aperture.

If during a measurement with *TECLOG4* the measurement value display under *FLOW* (air flow) shows the warning *LOW* [\(Fig. 3.12\)](#page-13-1), the pressure differential at the disk is too low to perform an analysis.

The **disk aperture is too large**. A disk with a smaller aperture must be installed.

> To change the disks open the white screw terminal and the two halves of the MLM. Insert the right disk observing the flow direction:

## **The red and blue color markings on the disk must correspond to the markings on the MLM.**

Close the MLM and affix it by slightly tightening the screw terminal.

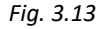

# <span id="page-14-0"></span>**3.4 Installing and Connecting the Speed Controller and the Pressure Gauge**

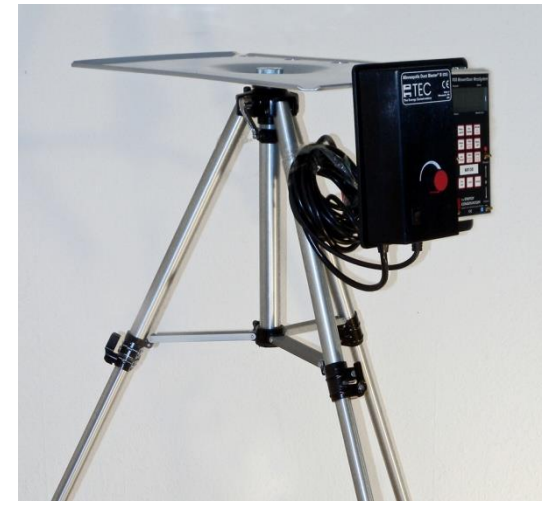

*Fig. 3.14*

The speed controller of the measuring fan is installed on the laptop rack, for example. It is then connected to the DuctBlaster B measuring fan and the power supply.

Make sure you have switched off the speed controller before connecting it to the power supply. The toggle switch of the controller must be at zero and the control knob turned to the minimum.

The DG-1000 is mounted on the gauge board using the four magnets on its backside; DG-700 is installed with Velcro tabs.

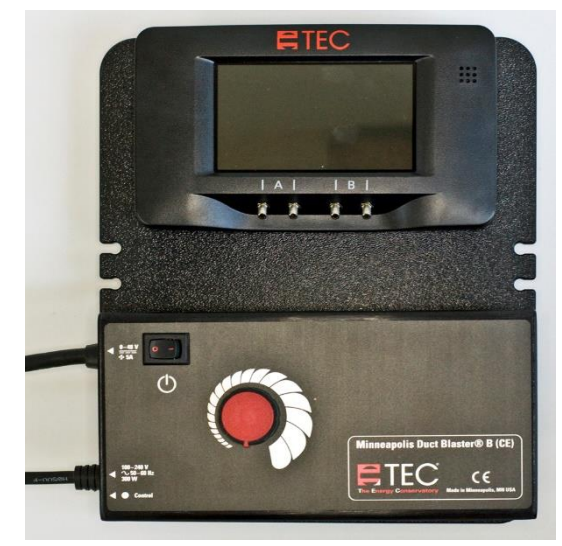

*Fig. 3.15*

The DG-1000 or DG-700 is then connected to the measuring fan controller using a jack cable.

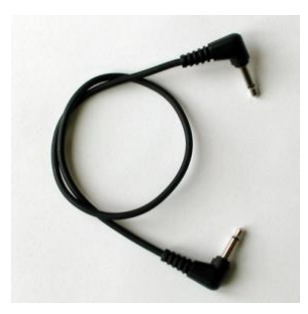

*Fig. 3.16: Jack cable*

# <span id="page-15-0"></span>**3.5 Connecting the Pressure Gauge to the Computer (laptop)**

For measurements with the TECLOG MLM Software (version *TECLOG4*), the DG-1000 or DG-700 must be connected to a laptop and to the speed controller. For detailed information, see also the BlowerDoor MiniFan reference guide.

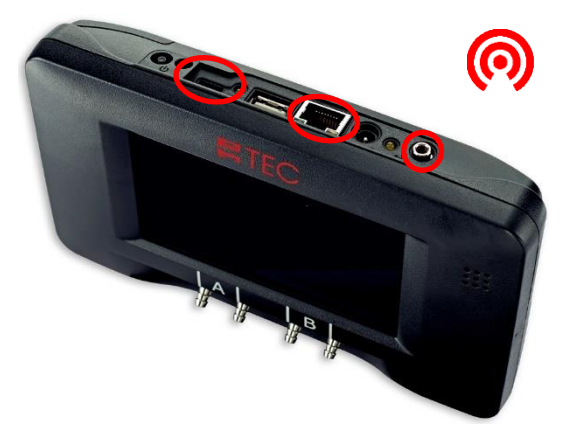

*Fig. 3.17*

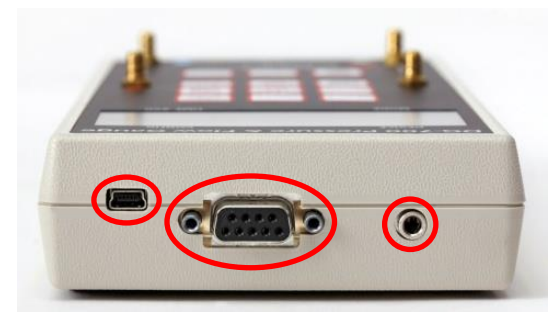

*Fig. 3.18*

# **DG-1000 communication ports**

- Build-in WiFi module
- Micro USB port (left mark) for USB cable connection to the computer/laptop
- Ethernet port (center mark) for connecting a CAT cable (CAT5 twisted) to a router or switch running DHCP
- Jack plug (right mark) for connecting the jack cable to the speed controller.

## **DG-700 communication ports**

- Mini-USB port (left mark) for USB cable connection to the computer/laptop.
- 9-pole RS232 interface (center mark) for
	- o connecting a TEC WiFi Link for wireless connection to laptop or a
	- o serial data cable for connection to the laptop.
- Jack plug (right mark) for connecting the jack cable to speed controller.

If the *TECLOG4* software does not recognize the pressure gauge, check the DG-1000 connection settings or DG-700 connection settings (see Sectio[n 4.2.2\)](#page-23-0).

## *Note :*

Before storing the pressure gauge in its pocket, remove all connected cables.

## <span id="page-16-0"></span>**3.6 Tube Connections**

## <span id="page-16-1"></span>**3.6.1 Connecting the transparent tube to the ventilation duct**

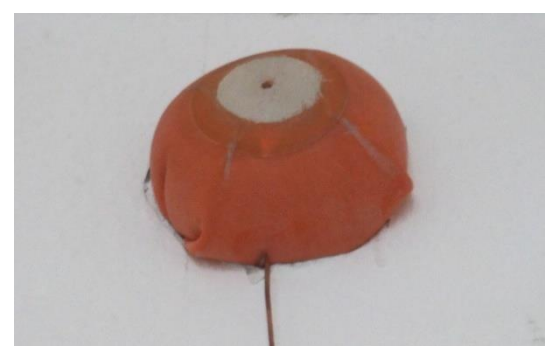

To record the internal pressure of the duct, the transparent tube is connected to the ventilation duct by means of a capillary tube. To do so, the ventilation duct is opened at one of the ventilation valves and the capillary tube is placed in the duct. With a rubber bladder, the duct is then closed again. The transparent tube leading to the DG-700/ DG-1000 is connected at the outside end of the capillary tube.

*Fig. 3.19*

# <span id="page-16-2"></span>**3.6.2 Connecting the tubes to the Minneapolis Micro Leakage Meter**

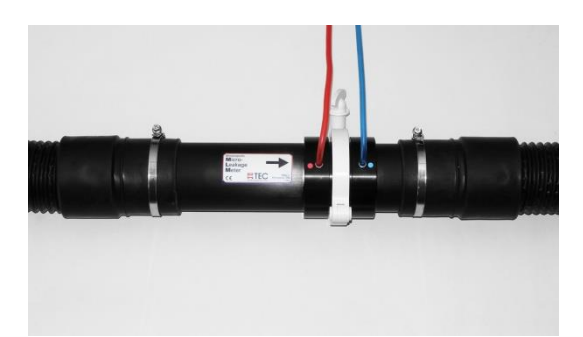

To determine the air flow, the red tube is connected to the slot on the Minneapolis Micro Leakage Meter marked in red. The blue tube is connected to the blue slot on the MLM.

*Fig. 3.20*

## <span id="page-17-0"></span>**3.6.3 Connecting the tubes to the pressure gauge**

Use the on/off button to turn the DG-1000 pressure gauge or DG-700 on and off. **Do not change the position of the DG-1000/DG-700 during the measurement.**

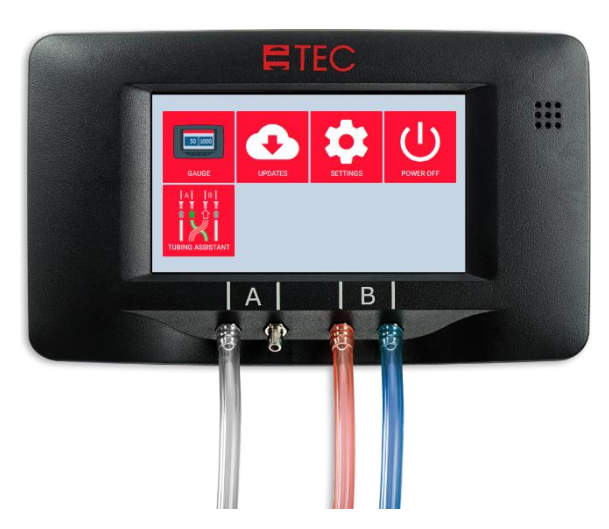

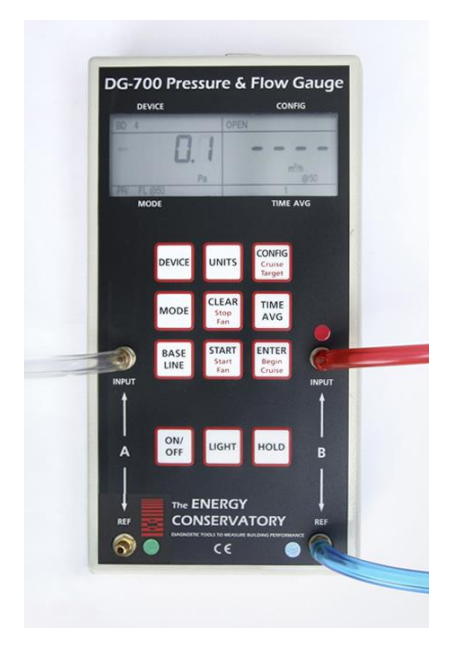

*Fig. 3.21: Tube connections at DG-1000 and DG-700*

#### **Channel A: Recording the pressure differential in the ventilation ductwork**

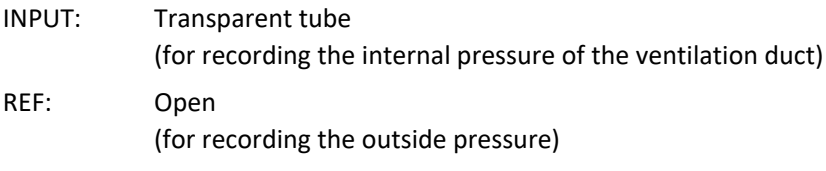

#### **Channel B: Recording the MLM pressure differential**

- INPUT: red tube
- REF: blue tube

# <span id="page-18-0"></span>**4 Computer-controlled Measurements with TECLOG**

TECLOG MLM (version *TECLOG4*) allows you to control the DuctBlaster B measuring fan, to automatically adjust the target pressure in the duct system to be measured, and to record the complete measurement series.

The subsequent sections will only elaborate on the software components that are useful for, and relevant to, testing ventilation ductwork. Further functions of *TECLOG4* necessary for measuring the airtightness of buildings and for conducting measurements with several measuring devices are explained in the BlowerDoor MultipleFan reference guide. (Please consult our website at [www.blowerdoor.com](http://www.blowerdoor.com/) and click the "Downloads and Information" button.)

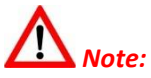

When measuring ventilation ductwork, prevailing regulations must be complied with. The use of the TECLOG MLM software (version *TECLOG4*) and the test report does not provide exemption from knowledge of national regulations.

# <span id="page-18-1"></span>**4.1 Program Structure of the TECLOG Software**

## <span id="page-18-2"></span>**4.1.1 Overview**

*TECLOG4* has three different operating modes:

- Inactive mode
- Data recording mode with a live diagram of the measuring curves and a digital display of the measurement values
- File view mode

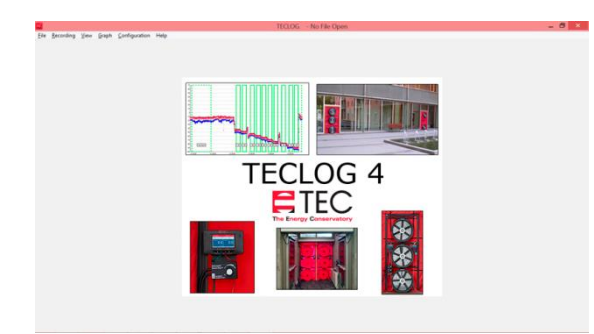

*Fig. 4.1: Inactive mode*

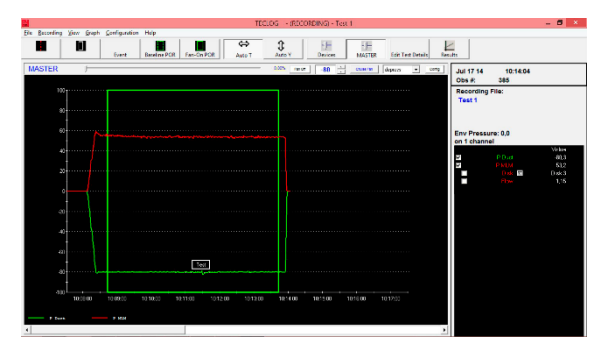

*Fig. 4.2: Data recording mode*

#### **Inactive mode (set-up mode)**

Before starting the measurement, the pressure gauge must be registered and the differential pressure channels assigned.

Menu: *→ CONFIGURATION → SETTINGS*

For further information, consult Section [4.2.](#page-21-0)

## **Data recording mode (measuring mode)**

In the data recording mode, all values measured by the pressure gauge are digitally displayed in the form of measuring curves. At the same time, the measured data is recorded in a file and saved.

Above the diagram is the control panel for the measuring fan. We recommend only using the central controller *MASTER* at all times.

**Starting the data recording mode:** Menu: *→ RECORDING → START RECORDING*

**Ending the data recording mode:**

Menu: *→ RECORDING → STOP RECORDING*

For further information, consult Section [4.4.](#page-28-0)

|                 | Els Beconfine View Stash Configuration Help                                                              |                           |                               |                                                  |             |                               |                                     |                                  |                       |
|-----------------|----------------------------------------------------------------------------------------------------|---------------------------|-------------------------------|--------------------------------------------------|-------------|-------------------------------|-------------------------------------|----------------------------------|-----------------------|
| п               | Frent                                                                                                    | Fan On POR<br>Reading POR | <b>d</b><br>dann <sup>T</sup> | $\mathfrak{X}$<br>FН<br><b>Auto V</b><br>Devices | 뜐<br>MASTER | <b>Fide Task Distribution</b> | Results                             |                                  |                       |
| $\omega$        |                                                                                                    |                           |                               |                                                  |             |                               | Jul 17 14<br>Ohs #1                 | 10:11:36.97<br>241 of 412        |                       |
| SO <sub>1</sub> |                                                                                                    |                           |                               |                                                  |             |                               | Viewing File:<br>Test 1             |                                  |                       |
| $\alpha$<br>m   |                                                                                                    |                           |                               |                                                  |             |                               |                                     | Total Flow: 1.2 (1 of 1 devices) |                       |
| 30 <sub>0</sub> | .                                                                                                    |                           |                               |                                                  |             |                               | Env Pressure: -79.8<br>on 1 channel |                                  |                       |
| to:<br>n÷       | .<br>.                                                                                                   |                           |                               |                                                  |             | .                             | Σ<br>ь                              | POINT                            | Volun<br>4113<br>512  |
| toi             | <b><i><u>ALCOHOL: 1999</u></i></b>                                                                       |                           |                               |                                                  |             |                               | п                                   | F                                | <b>Direct</b><br>1.15 |
| $-11$<br>m      |                                                                                                    |                           |                               |                                                  |             |                               |                                     |                                  |                       |
| an-             |                                                                                                    |                           |                               |                                                  |             | .                             |                                     |                                  |                       |
| m.<br>$\infty$  | .<br>1000<br>.<br>.                                                                                      |                           |                               |                                                  |             |                               |                                     |                                  |                       |
| m               |                                                                                                    |                           |                               |                                                  |             | .                             |                                     |                                  |                       |
| an-             |                                                                                                    |                           | <b>East</b>                   |                                                  |             |                               |                                     |                                  |                       |
| <b>AD</b>       | 100700 100800 100800 100800 100800 101000 101000 101100 101100 101200 101200 101200 101300 101400 101400 |                           |                               |                                                  |             |                               |                                     |                                  |                       |
| <b>Court</b>    | <b>P. MOR</b>                                                                                            |                           |                               |                                                  |             |                               |                                     |                                  |                       |

*Fig. 4.3: File view mode*

#### **File view mode (display mode)**

In the file view mode, you can later view and edit the recorded measurements.

Once you have marked a measuring period, the air flow at the testing pressure *ptest* is displayed on the right as a mean value.

Loading a saved file: Menu: *→ FILE → LOAD DATA FILE*

For further information, consult Section [4.5.4.](#page-39-0)

# <span id="page-20-0"></span>**4.1.2 Help**

The help file is available in English by selecting Menu *→ HELP → CONTENTS*.

<span id="page-20-1"></span>To shortcut to the help file, hit your computer's *F1* key.

# **4.1.3 Data export for the evaluation and drawing up a test report**

To draw up a test report, the measuring data is exported from the *TECLOG4* software as a text file (Section [4.5.5\)](#page-41-0) and fed into the test report template included in the shipment (Section [5\)](#page-42-0). All data necessary for drawing up a test report must be completed; you can then print the measurement protocol.

## <span id="page-21-0"></span>**4.2 Preparation and Software Settings Before Starting the Measurement**

Before starting the measurement, complete the following in *TECLOG4*:

- 1. Configure the default settings for conducting measurements of ventilation ductwork.
- <span id="page-21-1"></span>2. Register your DG-1000 or DG-700.

#### **4.2.1 Default settings in TECLOG for MLM Measurement**

The software includes the file *"CONFIG\_MLM\_DUCT-TEST.TECLOGCONFIG"*, which contains the required default settings for testing ventilation ductwork according to European Standard EN 12599.

Start *TECLOG4* by double clicking on *"CONFIG\_MLM\_DUCT-TEST.TECLOGCONFIG".* Or, when the *TECLOG4* software is already open, do the following:

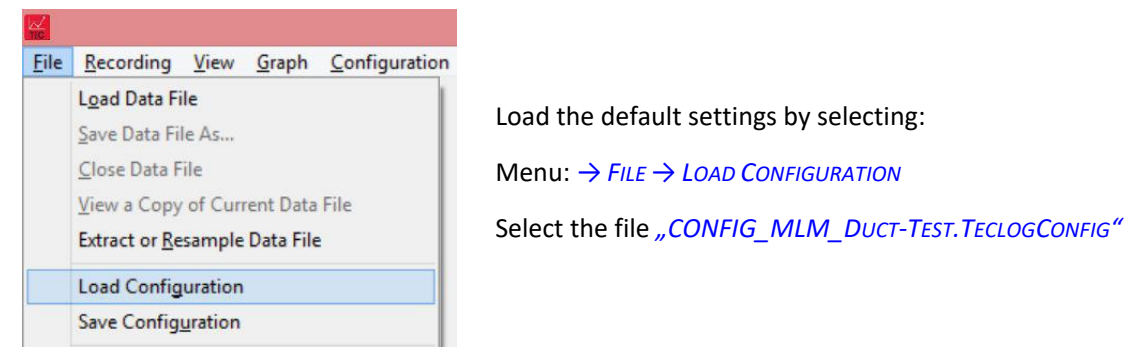

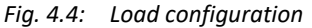

#### **Overview of the parameters set**

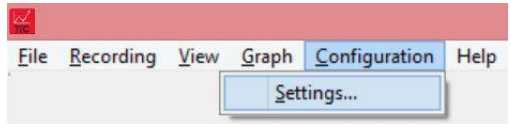

*Fig. 4.5: Open the Configuration Settings window*

Open the *CONFIGURATION SETTINGS* window (default settings):

Menu: *→ CONFIGURATION → SETTINGS*

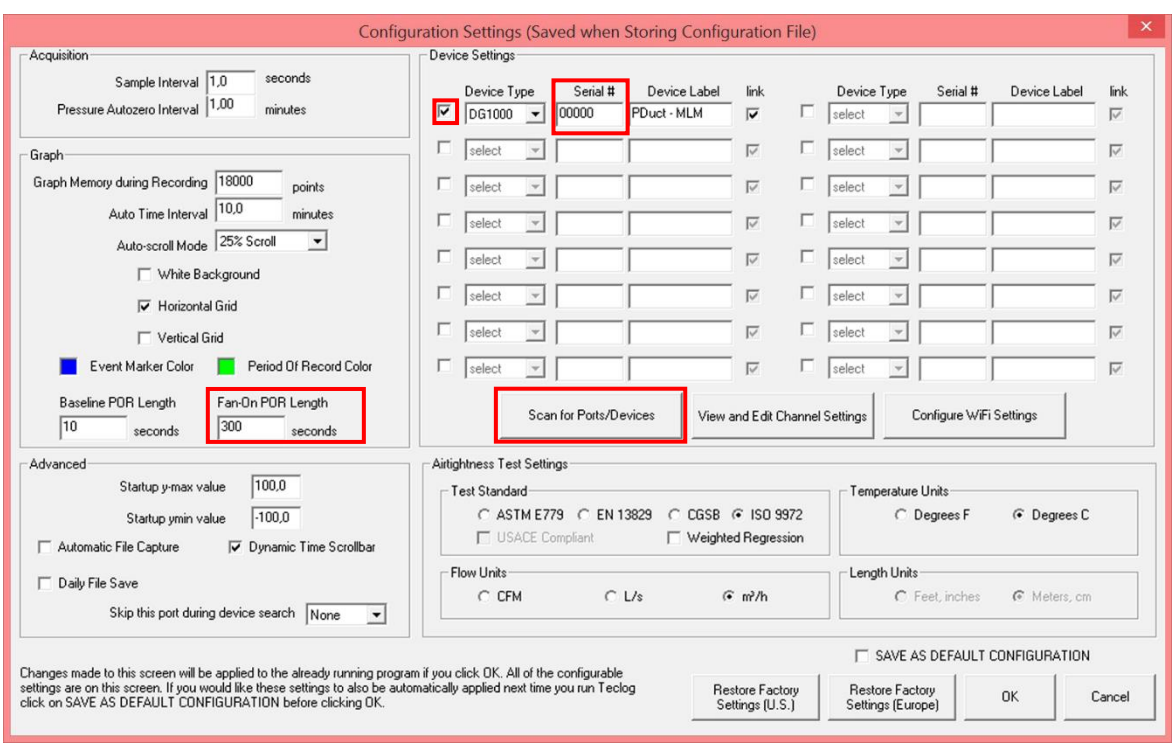

*Fig. 4.6: Configuration Settings window*

Under *FAN-ON POR* (POR = period of record) in the group field *GRAPH*, 300 seconds has been preset as the measuring time for one measuring period. If required, this can be adjusted.

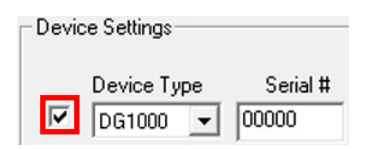

*Fig. 4.7: Required Input*

In the group field *DEVICE SETTINGS*, activate the connected digital pressure gauge by clicking the control box on the left of the column *DEVICE TYPE* so that a checkmark appears.

## <span id="page-23-0"></span>**4.2.2 Display of the registered measuring devices**

By clicking the *SCAN FOR PORTS/DEVICES* button, all computer ports can be scanned for connected measuring devices, and devices currently connected can be displayed with their serial number.

Scan for Ports/Devices

Click on the button *SCAN FOR PORTS / DEVICES*.

All computer ports are scanned for connected measuring devices.

*Fig. 4.8*

If the computer has an internal modem, this is displayed with the notification *SKIP THIS PORT?*. Confirm this notification by clicking *YES*. The modem will no longer be considered.

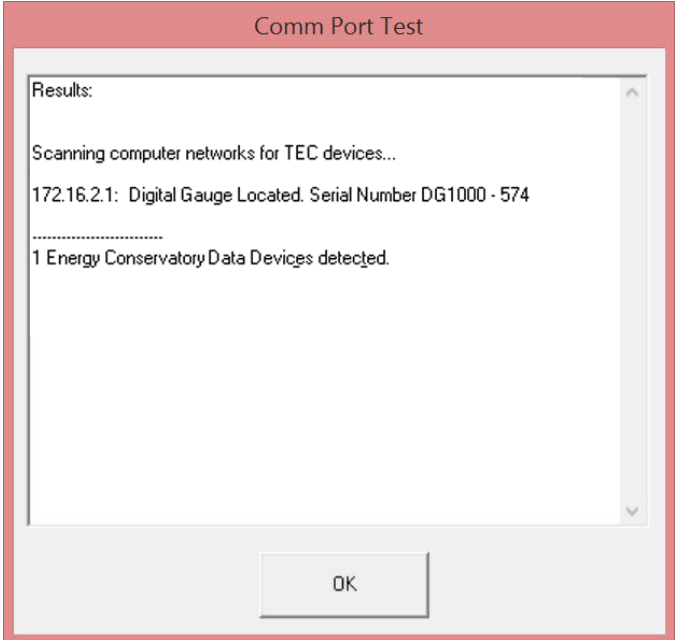

*Fig. 4.9: Comm Port Test window*

Following the scan, all properly connected measuring devices are displayed in the *COMM PORT TEST* window.

They are listed with the assigned COM port number (if using a DG-700 via USB) or the network number (if a DG-1000 is connected or a DG-700 via WiFi), the measuring device type and the serial number.

Exit the window by clicking on *OK*.

Should your measuring device not appear in the list, check the following:

- Is your measuring device switched on?
- Is your measuring device connected to the laptop?
- Has the COM port been created in the Windows Device Manager for DG-700 pressure gauge?
- Have the drivers been installed correctly?
- If the Bluetooth function of your laptop is still active, turn it off, because it may disturb communication between the measuring device and *TECLOG4*.

Then repeat the port scan by clicking on the *SCAN FOR PORTS / DEVICES* button.

For further information on *TECLOG4*, please consult the BlowerDoor MultipleFan reference guide (see our website at [www.blowerdoor.com](http://www.blowerdoor.com/) in the Downloads section).

#### **Save as default configuration**

If you would like to always use *TECLOG4* with the same configuration, save the latter as the default.

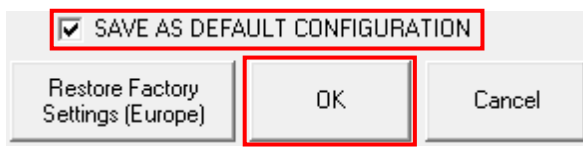

*Fig. 4.10: Save as default configuration*

- To save a configuration as the default, check the option *SAVE AS DEFAULT CONFIGURATION*.
- Confirm by clicking *OK*.

# <span id="page-25-0"></span>**4.2.3 Overview of channel settings**

Adjust the settings for the differential pressure channels of the DG-1000 or DG-700 pressure gauge in the *CHANNEL SETTINGS* window.

View and Edit Channel Settings

The *CHANNEL SETTINGS* window is opened by clicking on the button *VIEW AND EDIT CHANNEL SETTINGS* in the *CONFIGURATION SETTINGS* window.

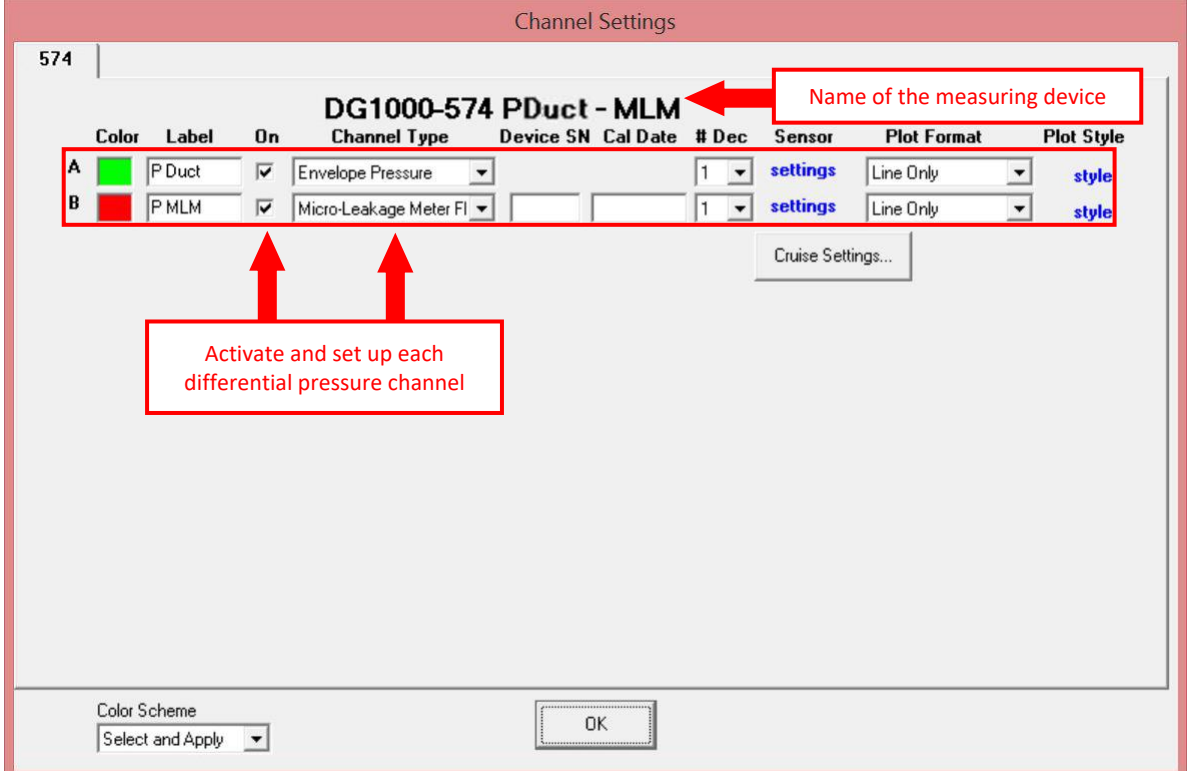

*Fig. 4.12: Channel Settings window*

In the configuration file *"CONFIG\_MLM\_DUCT-TEST.TECLOGCONFIG"*, the settings for the two pressure differential channels have already been adjusted for the measurement with the Micro Leakage Meter.

*Fig. 4.11: Opening the Channel Settings window*

## <span id="page-26-0"></span>**4.2.4 Setting up the pressure differential channels of the DG-1000 or DG-700**

For the DG-1000 or DG-700, you must assign each differential pressure channel (channel pressure differential or MLM pressure differential).

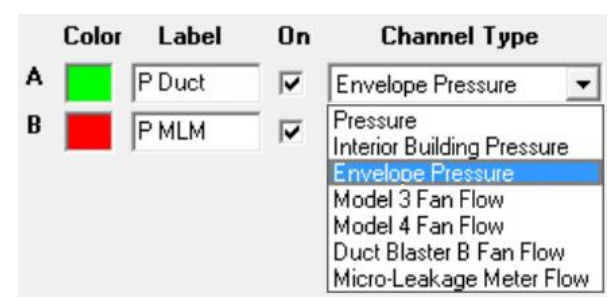

*Fig. 4.13: Selecting the function for Channel A*

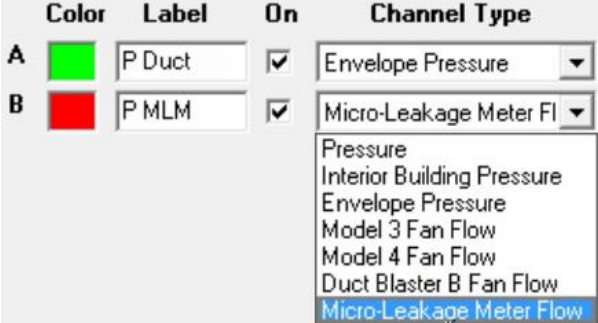

Channel A records the pressure in the ventilation ductwork and should be set to *ENVELOPE PRESSURE.*

Channel B records the pressure in the MLM and, for a correct analysis, should be set to *MICRO-LEAKAGE METER FLOW*.

*Fig. 4.14: Selecting the function for Channel B*

In the configuration file *"CONFIG\_MLM\_DUCT-TEST.TECLOGCONFIG"*, the settings for the two pressure differential channels have already been adjusted for measurement with the Micro Leakage Meter.

## <span id="page-27-0"></span>**4.3 Starting, Saving, and Ending Measurements**

Once the pressure differential channels have been adjusted, you can start the measurement.

#### **Starting the measurement**

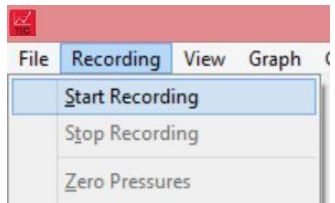

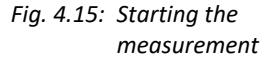

#### *Note:*

Menu: *→ RECORDING → START RECORDING* 

*TECLOG4* will first check the connection to all COM ports and the connected measuring device.

If the measuring device is not found, a notification window with the message *DID NOT FIND*... appears. The missing measuring device is indicated with its serial number. Confirm by clicking on *OK*. The window *CONFIGURATION SETTINGS* will open and you can check the adjustments made and the ports created.

#### **Saving the measurement**

Enter a file name in the *ENTER FILENAME FOR SAVING* window.

All measured values since starting the measurement are written into this file. The file will automatically be assigned the ending *TECLOGDATA*.

#### **Ending the measurement**

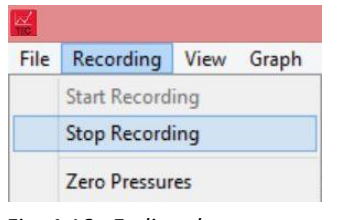

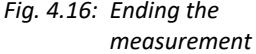

Menu: *→ RECORDING → STOP RECORDING*

### <span id="page-28-0"></span>**4.4 Data Recording Mode: Overview of the Working Window**

Upon starting the measurement, *TECLOG4* opens in the data recording mode. All incoming measurement values are displayed digitally in real time and graphically in the form of a measuring curve. The measurement is recorded and simultaneously saved in a file.

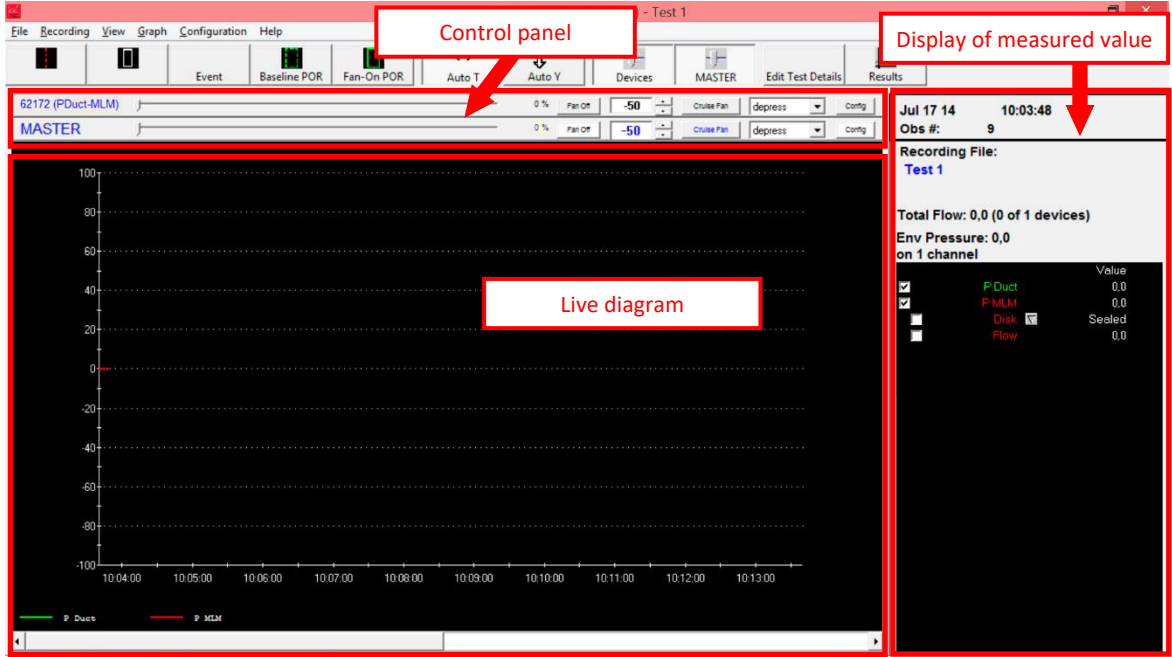

*Fig. 4.17: Data recording mode of TECLOG4*

The *TECLOG4* working window consists of three parts:

- Control panel
- Live diagram
- Digital display of the measured value.

The DuctBlaster B measuring fan is controlled via the **control panel**.

In the **live diagram,** the values measured are displayed as measuring curves. Each activated channel is represented by (at least) one measuring curve.

# <span id="page-29-0"></span>**4.4.1 Overview: Controlling the measuring device via the control panel**

The DG-1000 or DG-700, connected to the speed controller of the DuctBlaster, is controlled from the control panel.

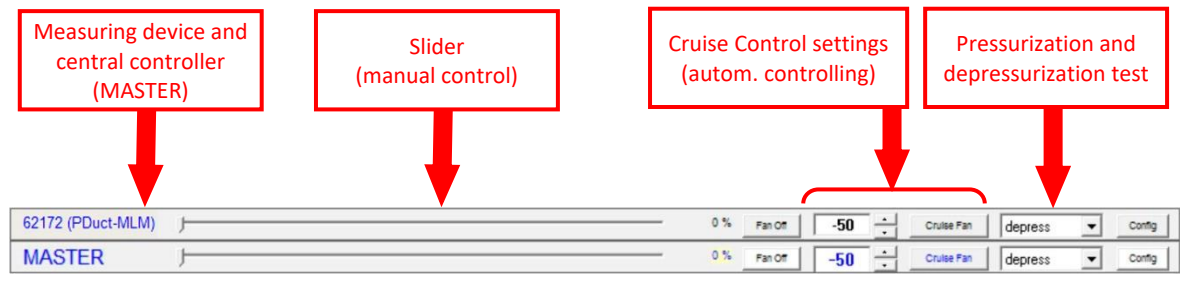

*Fig. 4.18: Control panel of TECLOG4*

#### **Showing and hiding the control panels for the DG-1000/DG-700**

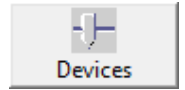

By clicking the *DEVICES* button in the tool bar, the control unit for the DG-1000/DG-700 in the control panel is shown or hidden.

*Fig. 4.19*

#### **Showing and hiding the central controller**

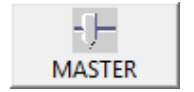

By clicking the *MASTER* button in the tool bar, the control unit for the central controller in the control panel is shown or hidden.

*Fig. 4.20*

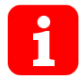

For the measurement of ventilation ductwork, we recommend only showing the *MASTER* and controlling the process from there.

#### **Slider (manual control of the fans)**

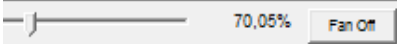

*Fig. 4.21: Slider*

Move the slider on the bar with the *LEFT MOUSE BUTTON*. Moving it to the right will increase fan speed, moving it to the left will reduce it.

#### **Safety note:**

To stop the fan, click on *FAN OFF* or press the *ESC KEY* on your keyboard.

#### **Cruise control for automated controlling**

|--|--|

*Fig. 4.22: Cruise*

By clicking the *CRUISE FAN* button, *TECLOG4* automatically controls the constant target pressure differential (in this example: -80 Pa).

#### **Safety note:**

To stop the fan, click on *FAN OFF* or press the *ESC KEY* on your keyboard.

Exhaust air ducts are measured at negative pressure, supply air

Toggling from a series of depressurization measurements (*DEPRESS*) to a series of pressurization measurements (*PRESS*) or vice versa is done via the drop-down menu *PRESS* / *DEPRESS*. Make sure to select an option in order for the automated control to

#### **Toggle between depressurization measurement (***DEPRESS***) and pressurization measurement (***PRESS***)**

ducts at positive pressure.

work without problems.

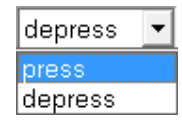

*Fig. 4.23: Toggle*

#### **Cruise settings (***CONFIG***)**

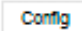

Clicking on *CONFIG* allows you to change the cruise settings.

*Fig. 4.24: Config*

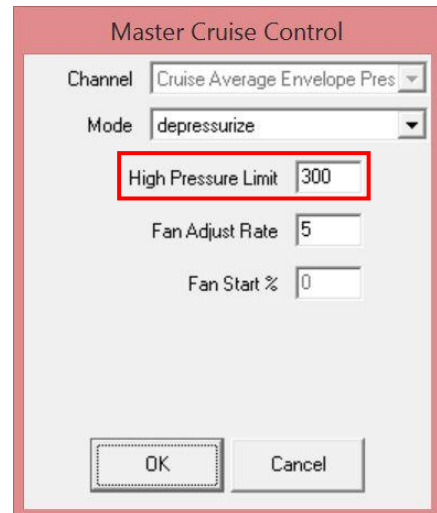

*Fig. 4.25: Configuration*

Clicking the *CONFIG* button opens the *MASTER CRUISE CONTROL* window. There, you can adjust the settings for automated control of the fan.

- Pressurization or depressurization method (*MODE*)
	- $\circ$  Negative pressure = depressurization
	- $\circ$  Positive pressure = pressurization
- Pressure limit for automated fan switch-off (*HIGH PRESSURE LIMIT*)

**When measuring ventilation ductwork, the standard setting of 100 Pa is usually not enough and needs to be increased accordingly.**

• Speed of the fan control is set (*FAN ADJUST RATE*).

# <span id="page-32-0"></span>**4.4.2 Overview: Live diagram with measuring curve**

The measured values are shown in two ways: in the live diagram with a measuring curve (at least one) for each channel, and in the digital view of measurement values. All activated channels are displayed graphically. [\(Fig. 4.26\)](#page-32-1).

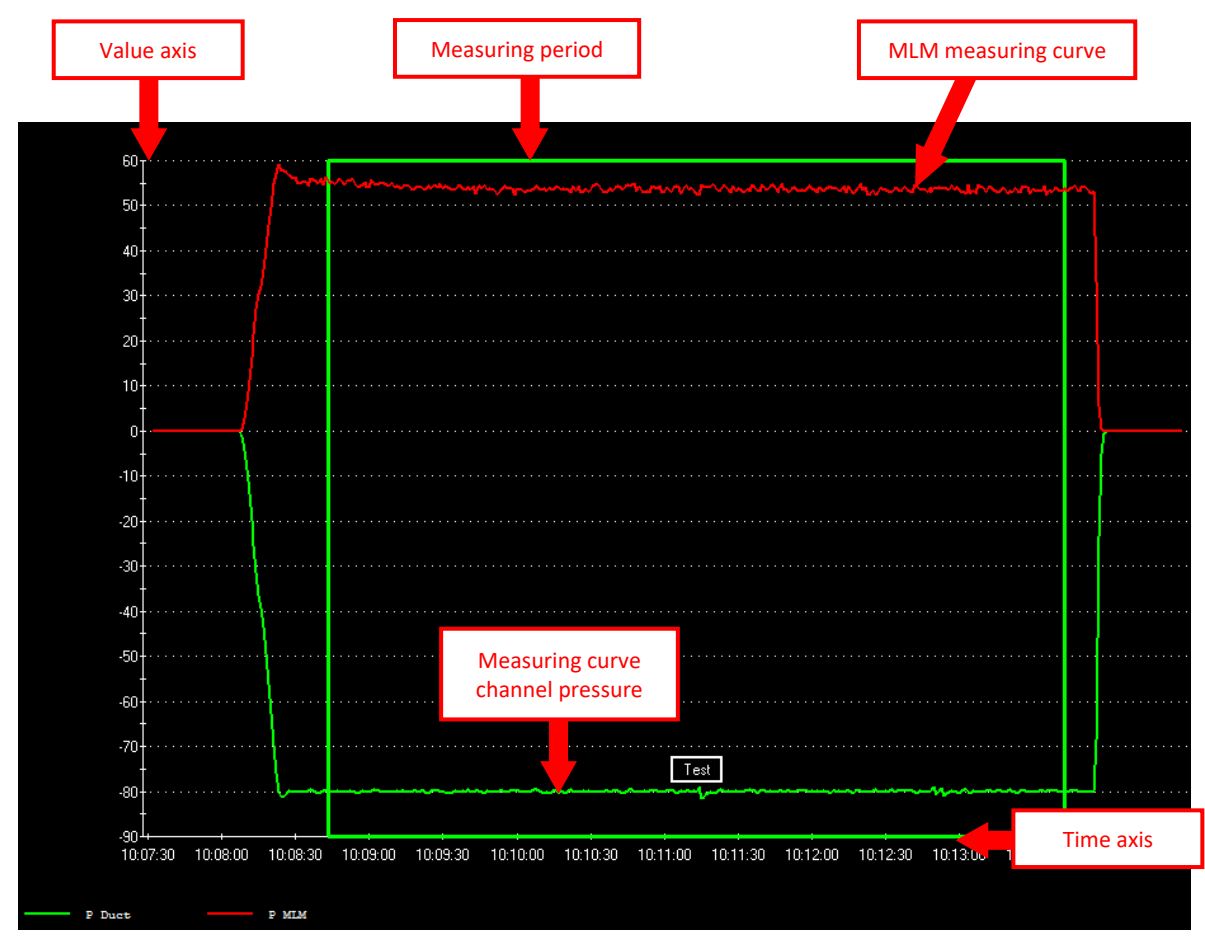

<span id="page-32-1"></span>*Fig. 4.26: Live diagram in the TECLOG4 working window*

# **Presentation of the diagram**

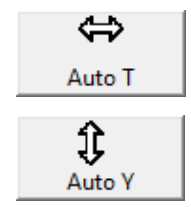

The buttons *AUTO T* and *AUTO Y* in the tool bar allow you to toggle the automatic adjustment of the axis distribution.

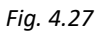

By holding down the shift key while pulling out a rectangle with the left mouse button, you can show and magnify details of the diagram.

For further options for adjusting the graphic presentation, consult the BlowerDoor MultipleFan reference guide (also see our website at [www.blowerdoor.de](http://www.blowerdoor.de/) under the "Downloads and Information" button.)

# **Measuring curves**

Each channel of the DG-1000/DG-700 that has previously been set up in the *CHANNEL SETTINGS* (Section [4.2.3\)](#page-25-0) is assigned at least one measuring curve in the live diagram. The measured values of Channel A, which is set to record the pressure differential of the ventilation duct (*ENVELOPE PRESSURE*), are displayed in a measuring curve. Channel B, which is connected to the MLM (*MICRO LEAKAGE METER*), can be displayed by up to three curves: MLM pressure differential, air flow, and the inserted disk.

# **Setting up a measuring period**

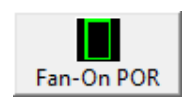

In the live diagram, measuring ranges can be set up as measuring periods for a freely selected time frame. These marked measuring periods are used to determine the results when drawing up the report.

*Fig. 4.28*

In the configuration file, the measuring period has been preset to 300 seconds (5 minutes).

## <span id="page-34-0"></span>**4.4.3 Overview: File View**

To the right of the live diagram, you can display the current measured values, the measuring values of a selected point in time, or the average values of a measuring period.

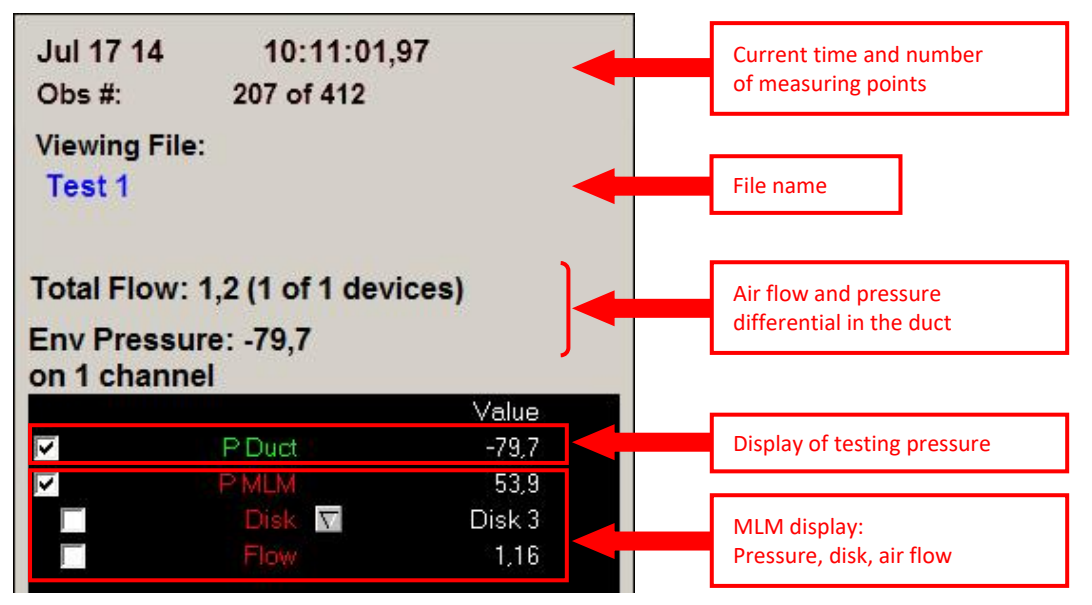

*Fig. 4.29: View of measured values in TECLOG4*

In the *READOUTS* window, all data for monitoring the measurement is displayed:

- The current time
- Number of measuring points (*OBS #*)
- File name (*RECORDING FILE*)
- Total air flow (*TOTAL FLOW*)
- Testing pressure (*ENV PRESSURE*)
- Settings and measured values for the activated pressure channel

## **Description of the File View**

#### **Colors in the File View**

Depending on what has been marked, the color in the header of the file view will change.

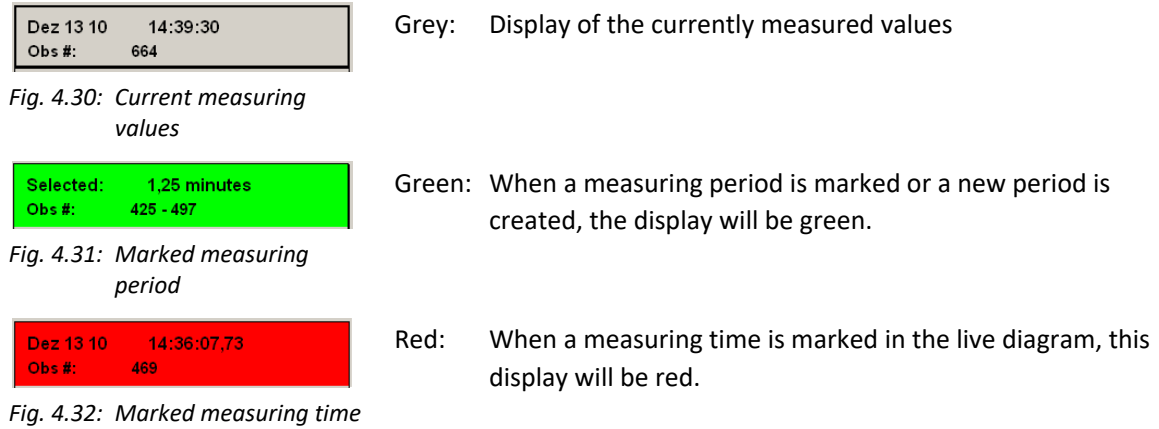

#### **Display of the MLM configuration** *DISK***, the pressure differentials, and the air flow**

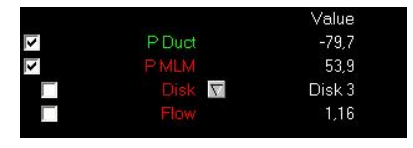

*Fig. 4.33: Digital display of the measuring values*

When the control box before the channel name is activated (check mark), the measuring curve of this channel is displayed in the live diagram. When it is not activated, the curve is not displayed.

In the center column, you can view the names of the channels and the set-up options for the device/disk configuration of the MLM (*DISK*).

In the column to the right, the measurement values and the device configuration are displayed.

#### **MLM View is blinking**

Should the three-part display start blinking, this can be caused by one of the following:

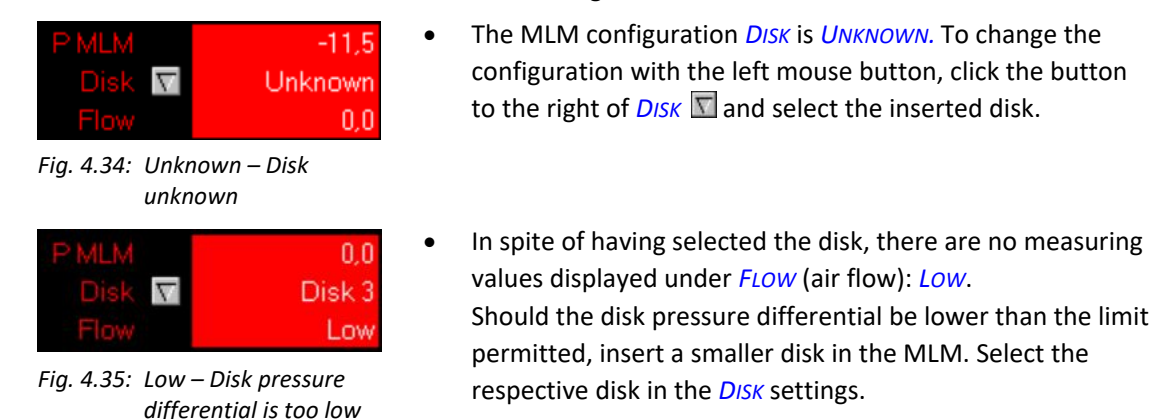

## <span id="page-36-0"></span>**4.5 Conducting Measurements According to European Standard EN 12599**

Starting *TECLOG4* (see Section [4.3\)](#page-27-0).

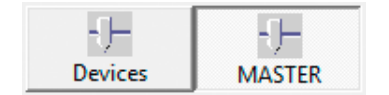

• Set the display to the optimum by only showing the Master.

*Fig. 4.36: Display set-up, Master*

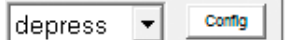

Select depressurization or pressurization measurement.

*Fig. 4.37*

Minneapolis Micro Leakage Meter **January 2021** 37

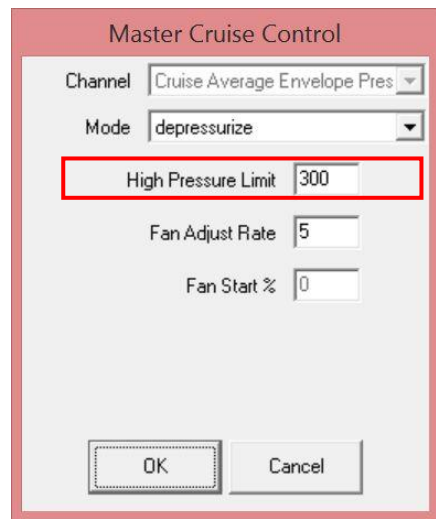

• Use the *CONFIG* button to set the pressure limit for automatic shut-down (*HIGH PRESSURE LIMIT*) to a level sufficiently above the testing pressure.

<span id="page-37-0"></span>*Fig. 4.38*

#### **4.5.1 Enter disk**

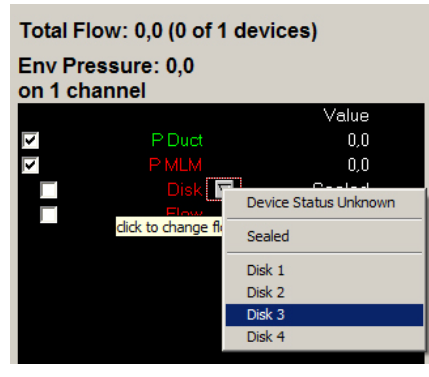

*Fig. 4.39*

- In order for *TECLOG4* to be able to calculate the air flow, the inserted disk must be indicated.
- Each disk has a defined measuring range with the highest possible accuracy for measuring the air flow (see Appendix B).
- Select the inserted disk in the drop-down menu.

#### <span id="page-38-0"></span>**4.5.2 Starting the target pressure adjustment**

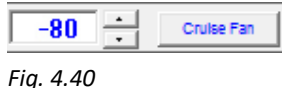

- The automatic control of the measuring device first requires entering the target pressure (here -80 Pa)
- Pressing the *CRUISE FAN* button starts the cruise function. *TECLOG4* will now control the fan so that the pressure required in the ventilation ductwork (Channel A of the DG-1000/DG-700, defined as *ENVELOPE PRESSURE*) is achieved.
- If you are unable to reach the target pressure in spite of running the fan at full speed, insert a disk with a larger aperture into the MLM.

You may enter a name (*TEXT*) for the measuring period. The other input options offered here are of no importance for

airtightness tests of ventilation ductwork.

#### <span id="page-38-1"></span>**4.5.3 Starting a measuring period**

Once you have created a stable pressure level in the ventilation duct (the duct pressure and air flow graphs in the live diagram run horizontally), the measuring period can be started.

To measure the airtightness of ventilation ducts according to European Standard EN 12599, a measuring period of 5 minutes is required. The default setting of *FAN-ON POR LENGTH* (see Section [4.2.1\)](#page-21-1) of 300 seconds sets the measuring period to 5 minutes.

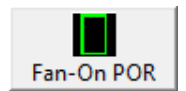

- Start the measuring period by clicking the *FAN-ON POR* button.
- The *EDIT PERIOD OF RECORD* window will open.

*Fig. 4.41*

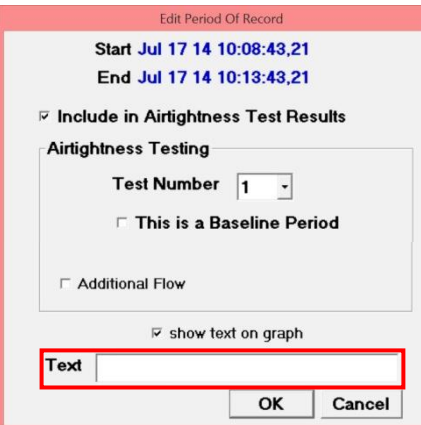

*Fig. 4.42*

# <span id="page-39-0"></span>**4.5.4 Ending measurements**

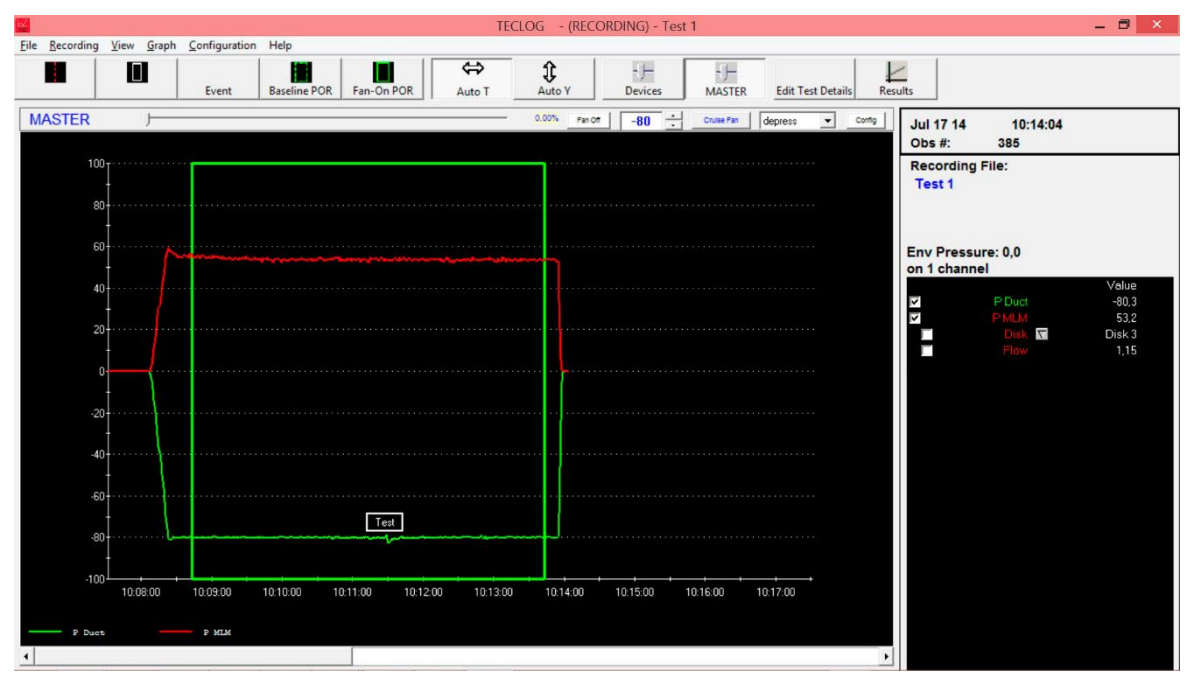

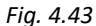

If the selected pressure has been maintained until the end of the measuring period, the DuctBlaster can be turned off via the *FAN OFF* button or the *ESC* key.

You can then stop the recording of the measuring data.

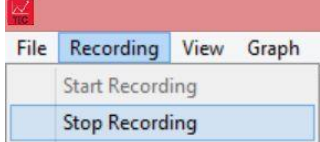

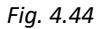

Menu: *→ RECORDING → STOP RECORDING*

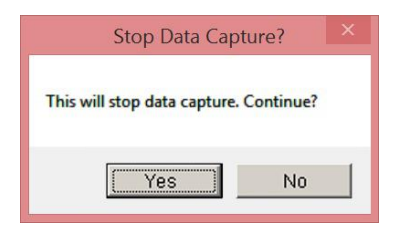

*Fig. 4.45: Ending measurement?*

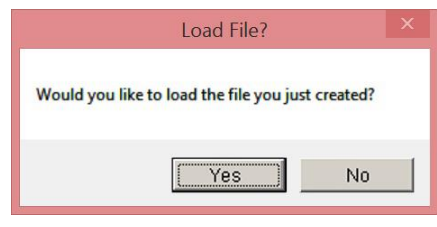

*Fig. 4.46: Load file*

In the *STOP DATA CAPTURE* window, you will see the notification "This will stop data capture. Continue?"

- In order to end the measurement, click on *YES*.
- In order to continue the measurement, click on *NO*.

In the *LOAD FILE?* window you are asked if you would like to open the previously created file.

- In order to display the measurement, click on *YES*.
- If you do not want to display the measurement, click on *NO*.

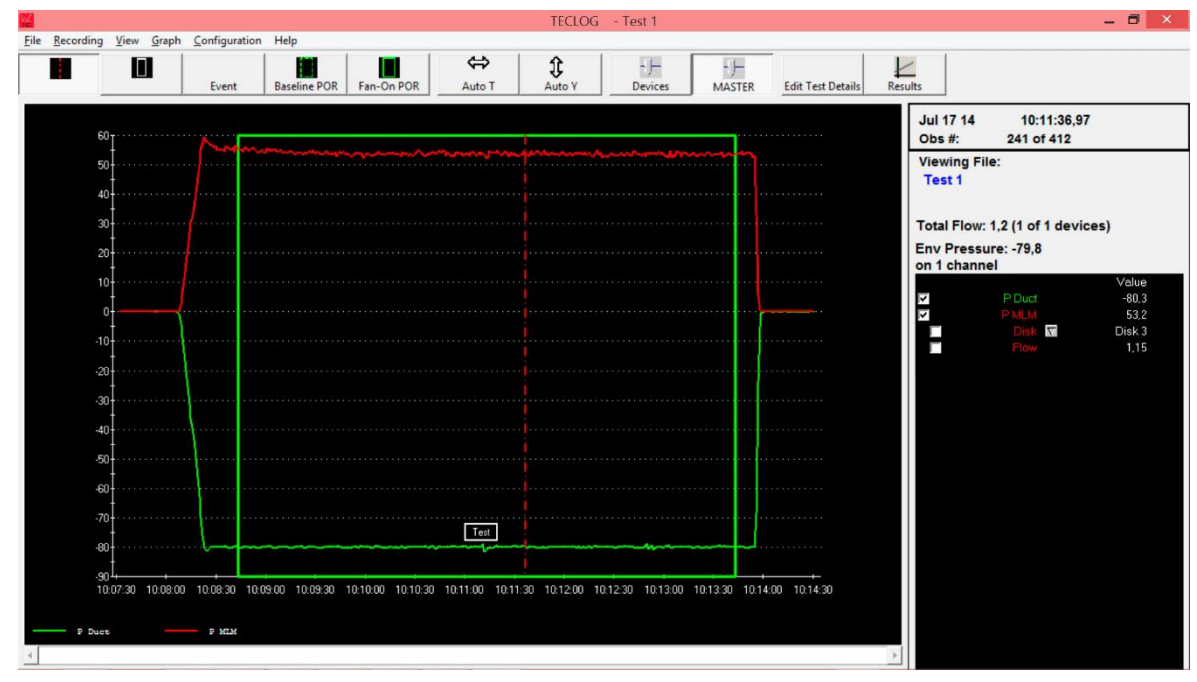

*Fig. 4.47*

#### <span id="page-41-0"></span>**4.5.5 Exporting measuring data in order to create the test report**

The completed measurement can now be exported into the file

*TEST-REPORT\_VENTILATION\_DUCT\_SYSTEMS\_VERSION.XLTM* in order to create the test report.

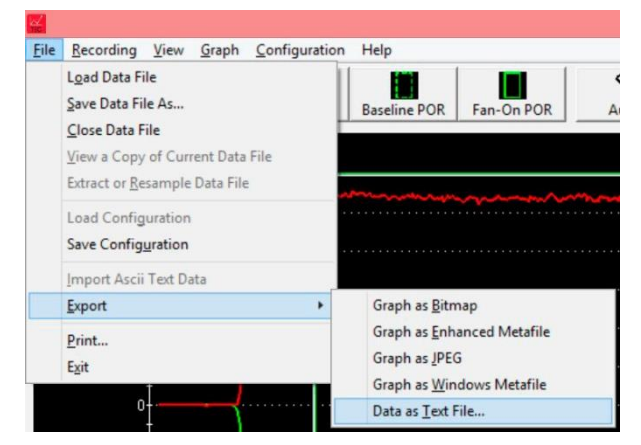

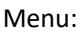

*→ FILE → EXPORT → DATA AS TEXT FILE*

*Fig. 4.48*

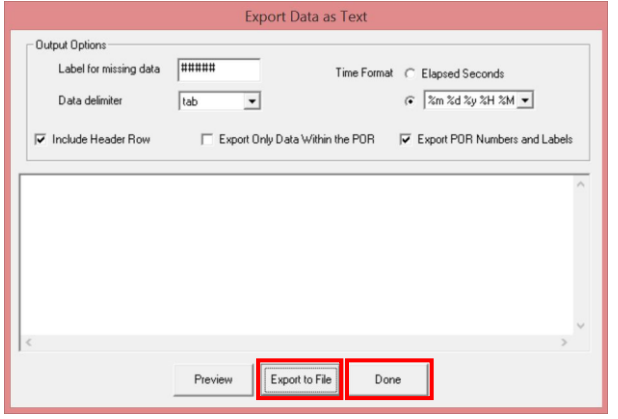

*Fig. 4.49*

The window that opens shows the settings for exporting the text file. To avoid any problems during the import into the test report, these settings must not be changed.

To export the data, click *EXPORT TO FILE*. The export file can now be saved in the desired folder.

Close the window by clicking the *DONE* button.

# <span id="page-42-0"></span>**5 Creating a Test Report According to European Standard EN 12599**

*TECLOG4* software is a data logger. The program records all pressure curves for the duration of the airtightness measurement.

If you desire an analysis according to European Standard EN 12599, the test report template for airtightness tests of ventilation ductwork (file name: *TEST-REPORT\_VENTILATION\_DUCT\_SYSTEMS\_VERSION.XLTM*) is useful.

The test report template contains all necessary information for documenting airtightness tests of ventilation ductwork. Those knowledgeable in Excel can also adjust the template to their own needs.

<span id="page-42-1"></span>Copy the test report template into a folder on your computer.

#### **5.1 Opening the Test Report Template**

Open the MLM test report template *TEST-REPORT\_VENTILATION\_DUCT\_SYSTEMS\_VERSION.XLTM* on your computer.

The file contains Macros so that the *TECLOG4* file can be loaded. In order for the read-in to work, the **Macro security** level in Excel must be set to **low** and Macros must be activated.

Save the file under a different name.

## <span id="page-43-0"></span>**5.2 Loading the Export File into the Test Report Template**

Use the Start window of the test report template for airtightness tests of ventilation ductwork (Fig. 5.1) to load the *TECLOG4* export file (file extension .txt) into the test report.

To load the file, click on the button *IMPORT TECLOG4 DATA (.TXT)*. A window opens, where you can select the desired export file (.txt). Once the file has been selected, all measurement data is automatically loaded into the test report.

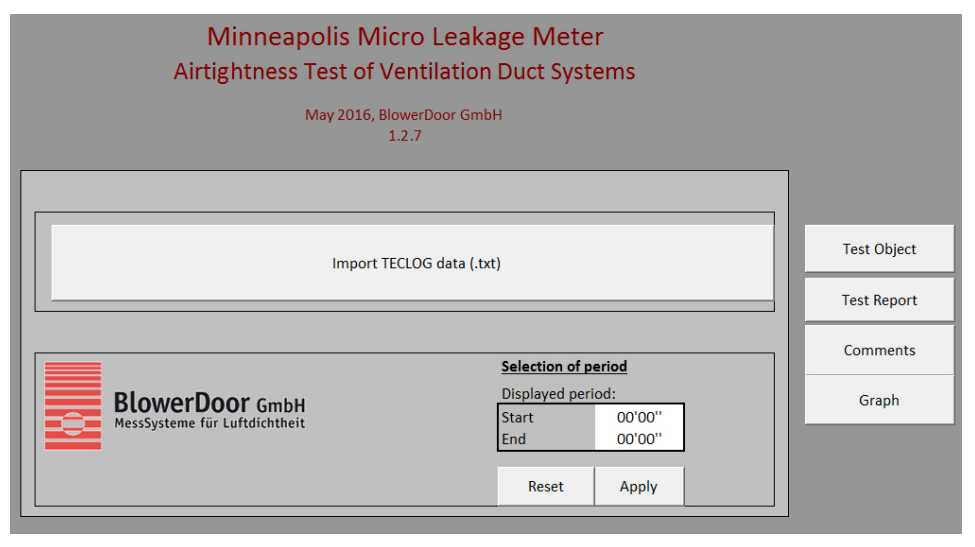

*Fig. 5.1: Test report for airtightness tests of ventilation duct systems for loading export files from TECLOG4*

# <span id="page-44-0"></span>**5.3 Editing the Test Report**

The test report for airtightness tests of ventilation ductwork contains several spreadsheets with the measuring data, the result, and its graphical display (se[e Fig. 5.2\)](#page-44-1). Make sure that all measuring data is complete and correct. If necessary, enter the country-specific values.

Once the *TECLOG4* export file has been loaded, the data in the individual spreadsheets can be completed and printed.

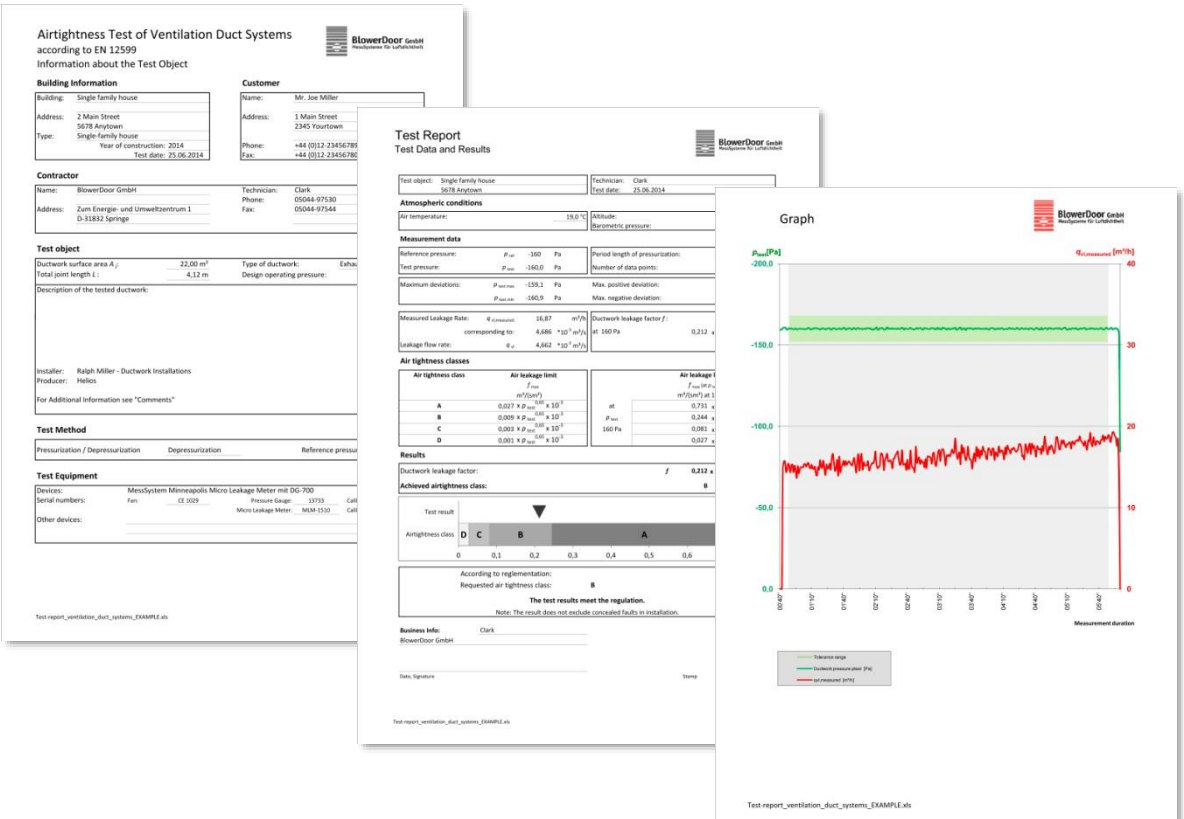

<span id="page-44-1"></span>*Fig. 5.2: Example*

# <span id="page-45-0"></span>**Appendix A: Technical Data of the Minneapolis Micro Leakage Meter in Combination with a DuctBlaster B Fan as Pressure Generator**

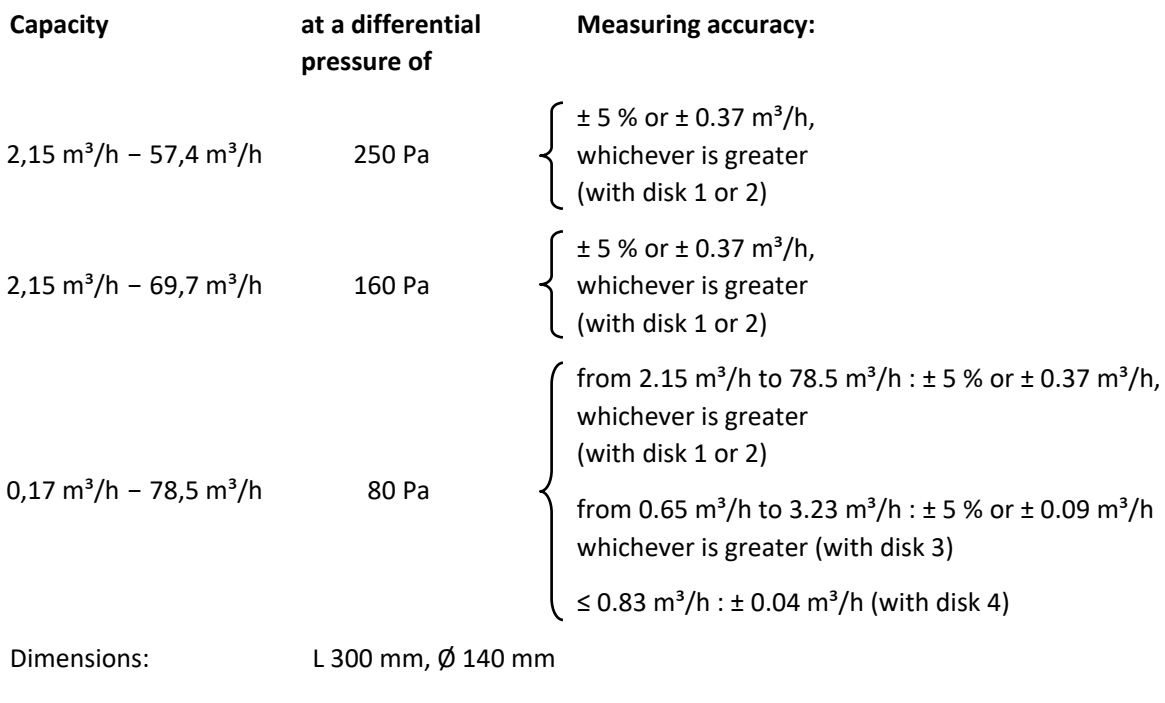

Weight: approx. 800 g

For the specifications of the DG-1000/DG-700 pressure gauge, the DuctBlaster B and the corresponding speed controller, please consult the BlowerDoor MiniFan reference guide.

# <span id="page-46-0"></span>**Appendix B: Calibration**

All Micro Leakage Meters are shipped with a calibration certificate. Micro Leakage Meters basically always maintain their manufacturer's calibration as long as they are free of mechanical damage. An airtightness test of the Micro Leakage Meter is recommended every two years.

Depending on the area of application, specific national regulations apply to the calibration of the pressure gauges and the BlowerDoor measuring fan DuctBlaster B (as well as of the BlowerDoor measuring fans Model 3 and 4).

To maintain the high measuring accuracy of the gauges, we recommend ensuring regular calibration in accordance with manufacturer specifications. For the DG-1000 as well as for DG-700, an adjustment and manufacturer's calibration is recommended every two years. The accuracy of BlowerDoor measuring fans should be checked by calibration every four years. National regulations still apply.

BlowerDoor GmbH offers fan calibration as well as adjustment and factory calibration, or calibration with DAkkS certificate, of its pressure gauges (see the appendix describing our service offer).

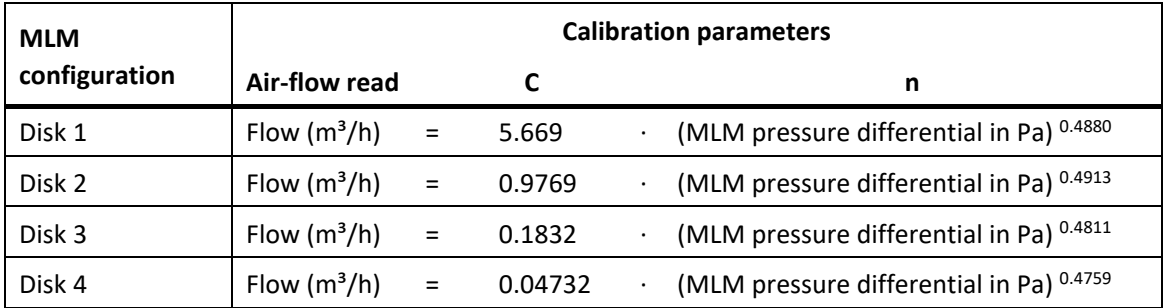

#### **Calibration parameters for the disks of the Minneapolis Micro Leakage Meter**

#### *Note:*

All air flows established with the above calibration parameters are calculated under the assumption that the air flowing through the disk has a density of 1.204 kg/m. This corresponds to an air density at the ambient conditions of 20 C and 101325 Pa. If the density of the air flowing through the disk deviates from this air density, the air flow shown (read) on the measuring device does not correspond to the actual (measured) air flow.

To calculate the actual air flow with the actual air density (depending on the temperature and barometric pressure during the measurement) the manufacturer provides the following formula:

Air flow<sub>measured</sub> (m<sup>3</sup>/h) = Air flow<sub>read</sub> (m<sup>3</sup>/h).

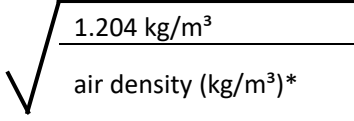

\*) Use the density of air flowing through the disk of the MLM.

#### *Note:*

The test report template for airtightness tests of ventilation ductwork included in your shipment performs these calculations automatically. The air flow measured is the air flow at ambient conditions (temperature and pressure) during the measurement.

Air flow *measured* corresponds to qvl *measured* in the test report template.

## **Minimum MLM pressure differential (Pa) for the disks**

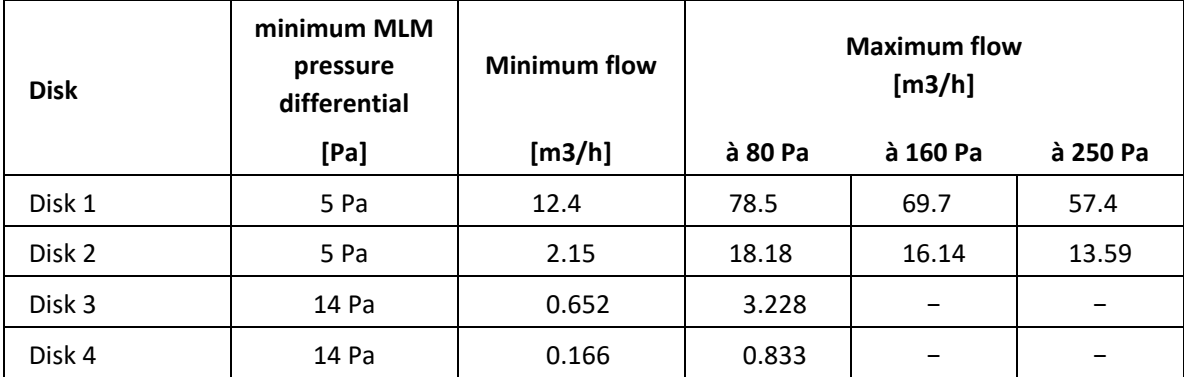

## **Cleaning the Minneapolis Micro Leakage Meter**

The Minneapolis Micro Leakage Meter can be cleaned with a damp cloth.

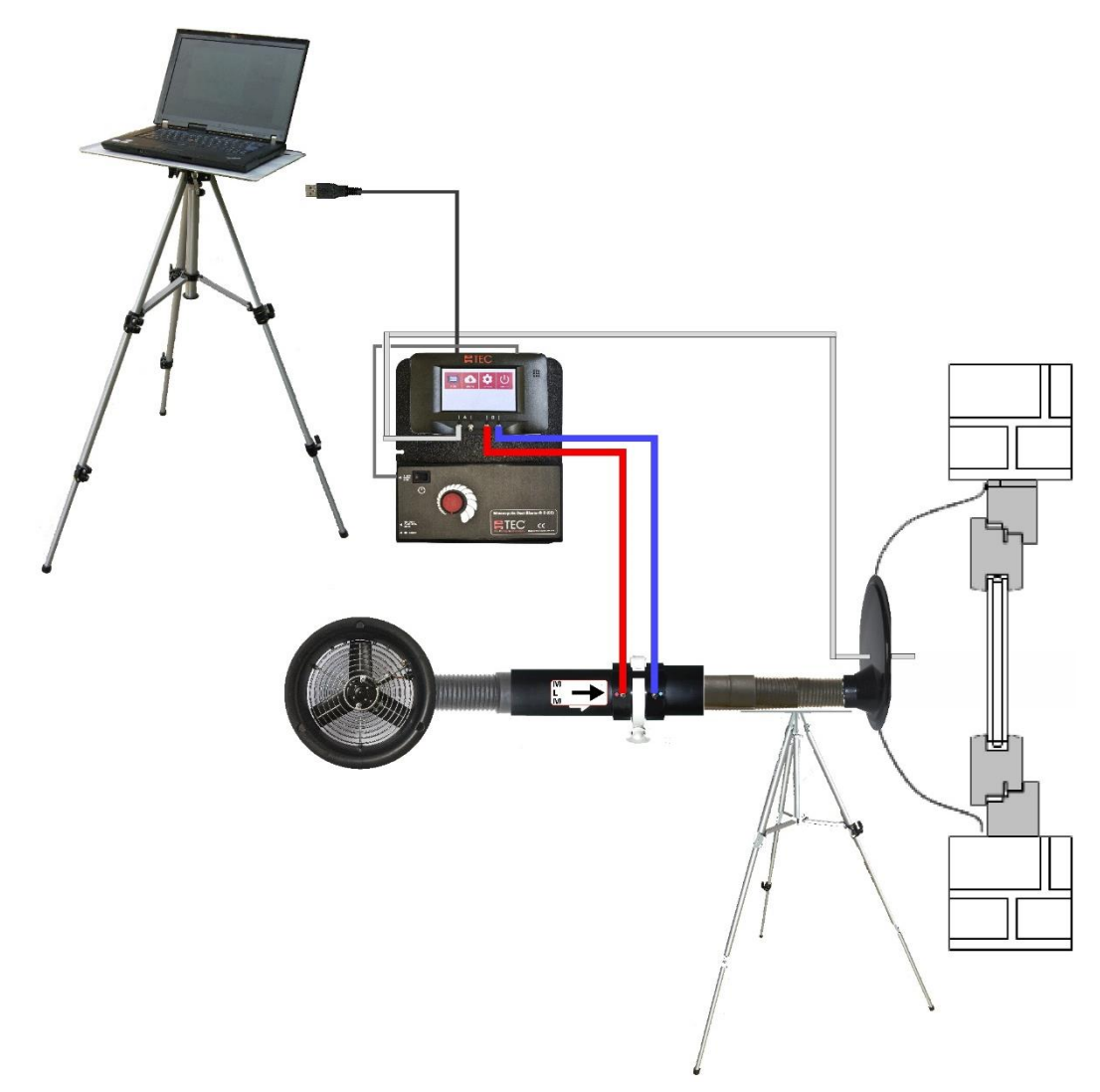

# <span id="page-48-0"></span>**Appendix C: Other Set-ups for Measurements with Micro Leakage Meter**

*Fig. 6.1: Exemplary set-up for testing of the air permeability through already mounted building components as windows and doors with Minneapolis Micro Leakage Meter; pressurization. Here with DG-1000 with USB cable connection.*

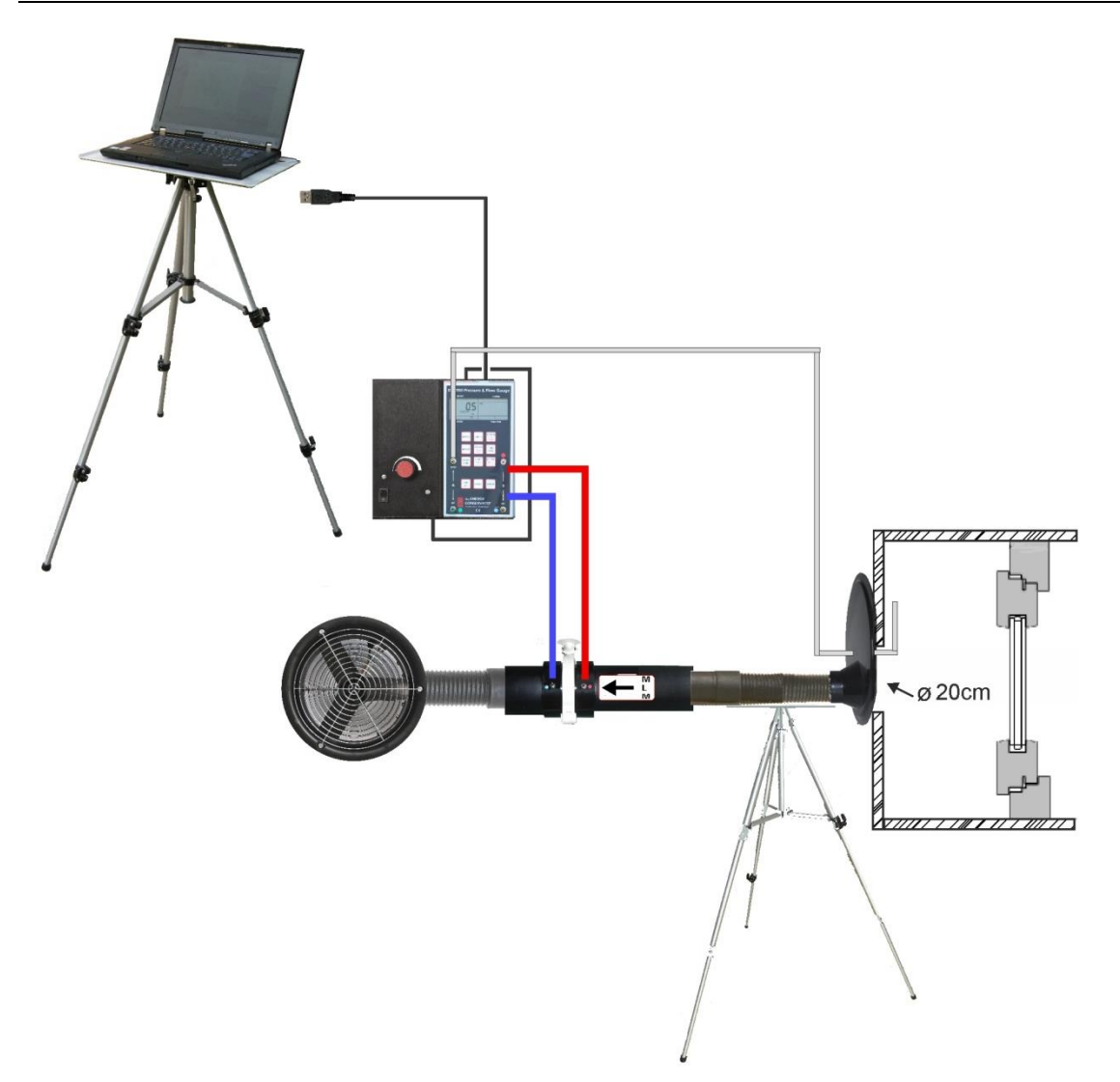

*Fig. 6.2: Exemplary set-up for measurement of building components with assistance of a test case and with Minneapolis Micro Leakage Meter; depressurization. Here with DG-700 with USB cable connection.*

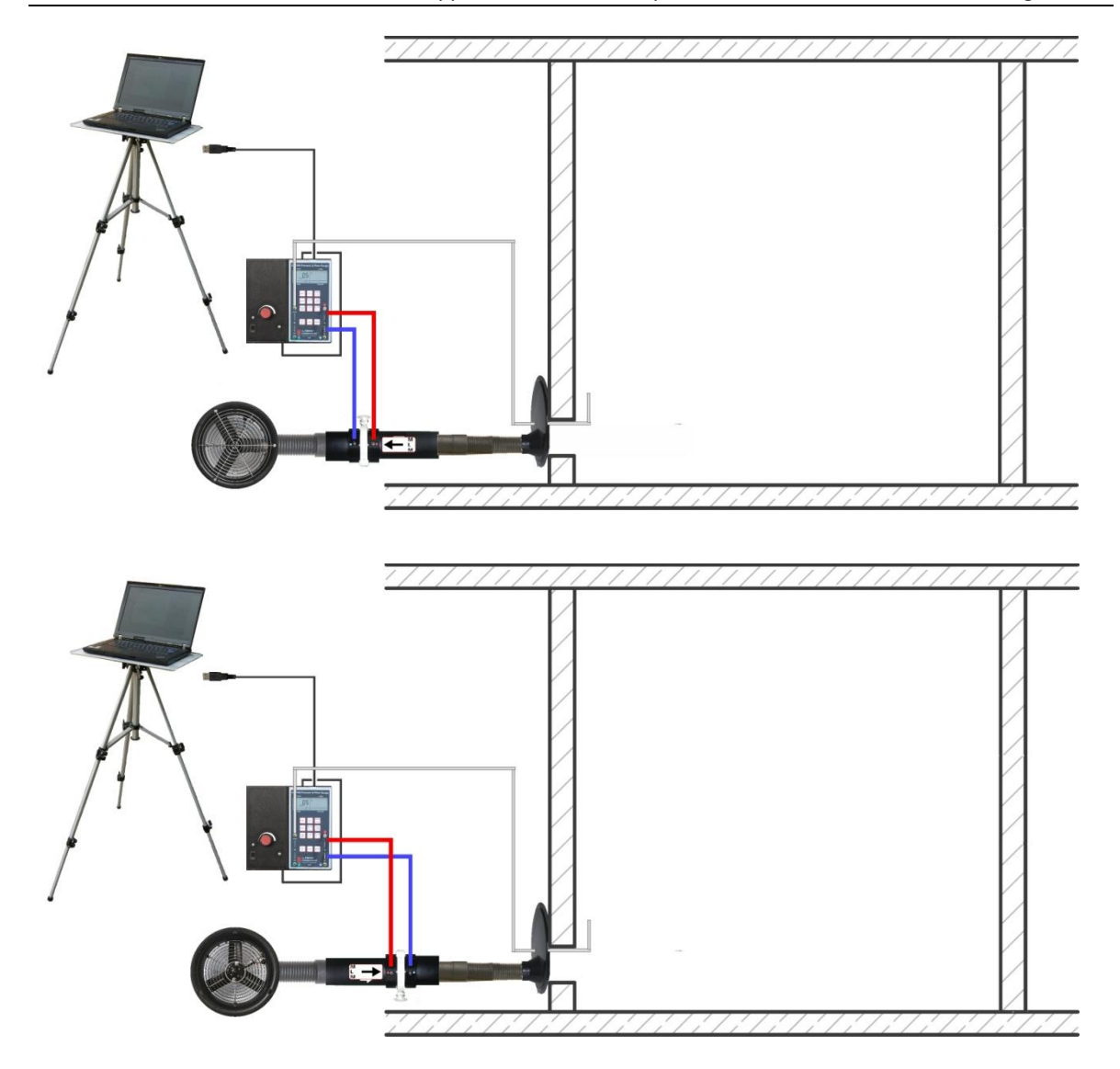

*Fig. 6.4: Exemplary set-up with Minneapolis Micro Leakage Meter for measuring of very small and very tight single rooms (e.g. clean rooms, laboratories) with small airflows. Top: depressurization measurement, bottom: pressurization measurement The MLM is fitted to an on-site existing test aperture (Ø ca. 20 cm).* 

# <span id="page-51-0"></span>**Our Service Offer**

#### **Calibration of your BlowerDoor Measurement Systems**

The accuracy of the BlowerDoor measuring fan incl. flow rings at 4% (rings 1-4 resp. rings A - C) and  $\pm$  5 % (flow rings D + E), both the accuracy of the BlowerDoor testing flow rings as well as the accuracy of the pressure gauge DG-1000 at  $\pm$  0,9% and DG-700 at  $\pm$  1 % meet the legal minimum requirements.

To maintain the high measuring accuracy of the BlowerDoor Measurement System, we recommend ensuring regular calibration according to the manufacturer's specifications: For the DG-1000 and DG-700, adjustment and manufacturer's calibration is recommended at an interval of two years. The accuracy of the BlowerDoor measuring fan should be checked by calibration every four years. A previous fan check forms part of each fan calibration. The requirements of the national legislation should be considered for pressure gauge and fan. An airtightness test of the Micro Leakage Meter is recommended every two years.

In addition to the very high quality manufacturer's calibration, BlowerDoor GmbH also offers accredited calibrations with DAkkS calibration at favorable prices. Details are available on [www.blowerdoor.com.](http://www.blowerdoor.com/) Dates and prices for leak testing of the MLM on request.

#### **Seminars and in-house training**

In addition to the extensive seminar program covering aspects of an airtight building envelope offered by the Energie- und Umweltzentrums am Deister, BlowerDoor GmbH and its contract partners also provide individual training on site or on-demand webinars. Contact us for more information!

#### **Service at your construction site**

If required, we will lend our competence to support you in conducting a BlowerDoor measurement at your construction site. Contact us for an offer tailored to your needs!

#### **Listing in the directory of providers of BlowerDoor measurements**

As a BlowerDoor testing team, your listing in our online database is free of charge. Contact us at [info@blowerdoor.com](mailto:info@blowerdoor.com) if you would like an address entry, including a link to your email address and website in our directory of BlowerDoor test providers.

#### **CompetenceCenter**

All BlowerDoor testing teams receive access to our virtual Center of Competence at [www.blowerdoor.com](http://www.blowerdoor.com/) free of charge, where we regularly provide you with news and offer interesting information for download. Contact us if you have not yet received your client number and access data from BlowerDoor GmbH.

#### **Advertising material for BlowerDoor testing teams**

Upon request, we support BlowerDoor testing teams with professional printable files on BlowerDoor measurements free of charge. The material will feature your own contact data and company logo. (View a sample at [www.blowerdoor.com.\)](http://www.blowerdoor.com/) If interested, send us an e-mail with your complete address and your company logo as a jpg file in printable resolution to [info@blowerdoor.com.](mailto:info@blowerdoor.com)

#### **Technical Support**

Should you have unexpected technical problems while conducting BlowerDoor measurements, our tech support team is available free of charge during our office hours at the following number: +49(0)5044/975-57 (chargeable call to German landline).

# <span id="page-53-0"></span>**Guarantee**

#### **Object of the guarantee:**

# **Minneapolis Micro Leakage Meter, Minneapolis FlowBlaster BlowerDoor standard, BlowerDoor MiniFan and BlowerDoor MultipleFan system**

Besides the guarantee set forth in the law, BlowerDoor GmbH offers you a total of four years of guarantee for the complete BlowerDoor Measurement System. The guarantee starts with date of purchase. It takes into account all claims under guarantee submitted to BlowerDoor GmbH in writing during the period of guarantee.

Should a claim under guarantee require the measuring equipment to remain at the premises of BlowerDoor GmbH for more than 7 days, customers upon request will be loaned a corresponding replacement for the duration of the repairs. BlowerDoor GmbH will bear the cost of shipping to the client's premises on the basis of standard cost of freight. Upon repair and on receipt of the repaired measuring device, customers shall send the measuring device loaned to them back to BlowerDoor GmbH at their own expense immediately. The costs as well as the risk of loss or damage on the way to or from the point where the claims under guarantee are accepted are borne by the respective shipping party.

Claims under guarantee cannot be considered

- when the measuring device or the object under guarantee has not been operated according to specifications, e.g. has not been properly handled or stored, in particular also when the operating instructions have not been observed or maintenance has been neglected,
- when the measuring device or the object under guarantee has been opened or repaired by nonauthorized workshops or other people,
- when the measuring device or the object under guarantee shows damages that can be traced to wear or tear.

In accordance with this guarantee, BlowerDoor GmbH shall only provide guarantee services if the guarantee case is immediately and without any delay communicated to BlowerDoor GmbH in writing.

This guarantee shall not cover consequential damages, in particular financial losses for the customer caused by failure of the equipment.

Upon completion of the guarantee service, ownership of the parts replaced shall fall to BlowerDoor GmbH.

#### **Process/Delivery**

Only BlowerDoor GmbH, Zum Energie- und Umweltzentrum 1 in 31832 Springe-Eldagsen/Germany (Tel.: +49(0)5044/975-40) shall be entitled to accept claims under guarantee. Customers shall send the faulty measuring device or component to BlowerDoor GmbH. BlowerDoor GmbH shall bear the cost of return shipping on the basis of standard cost of freight.

The costs and risk of loss or damage on the way to or from the point where the claims under guarantee are received are borne by the respective shipping party.

BlowerDoor GmbH MessSysteme für Luftdichtheit · Zum Energie- und Umweltzentrum 1 · D-31832 Springe-Eldagsen Phone +49 (0) 50 44 / 975 -40 • Fax +49 (0) 50 44 / 975 -44 • info@blowerdoor.com • www.blowerdoor.com